701229

# **MET ONE HHPC-6 Handheld Airborne Particle Counter**

USER MANUAL

May 2008, Edition 4

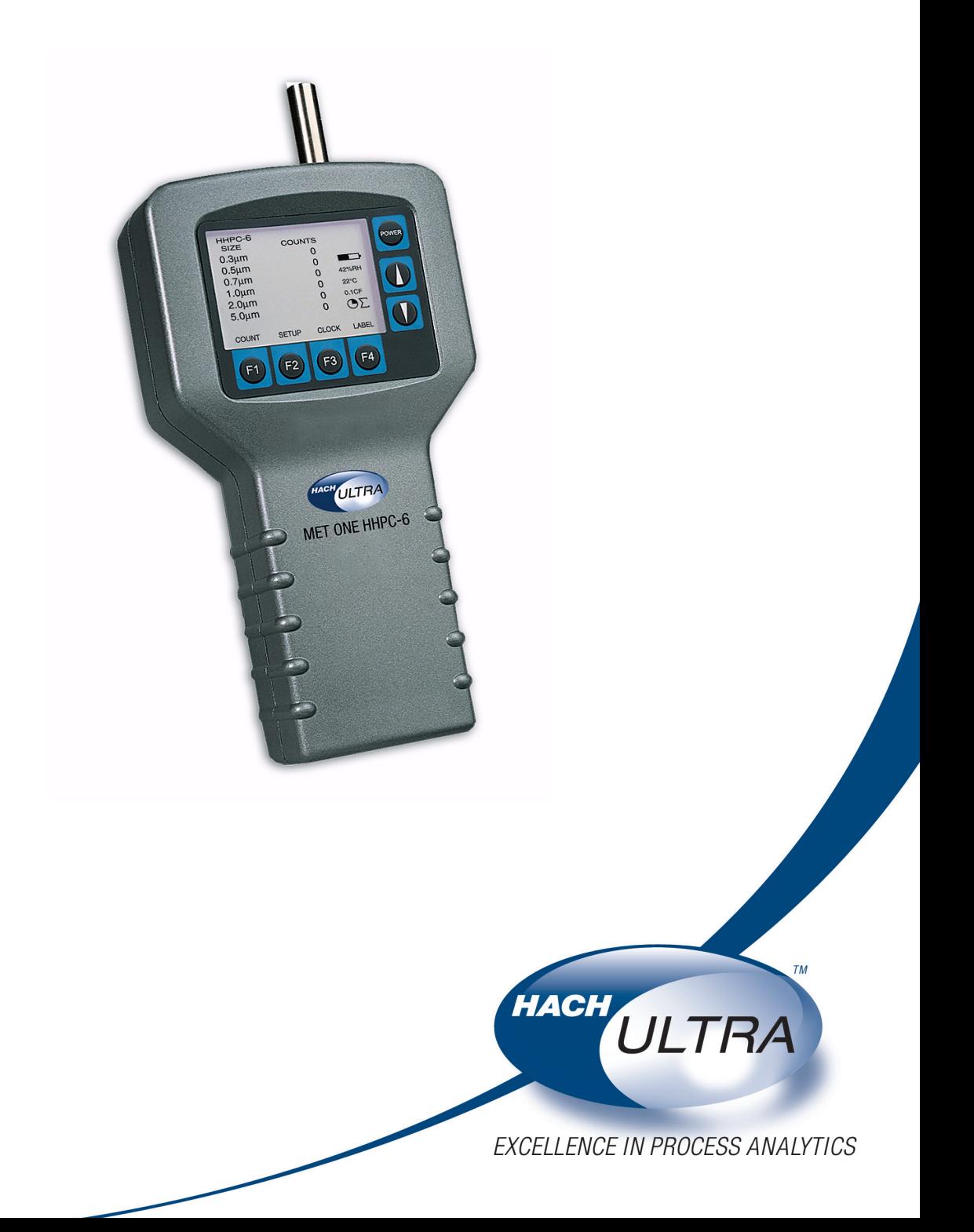

701229

# **MET ONE HHPC-6 Handheld Airborne Particle Counter**

USER MANUAL

May 2008, Edition 4

© Hach Ultra Analytics, Inc., 2008. All rights reserved. Printed in the U.S.A.

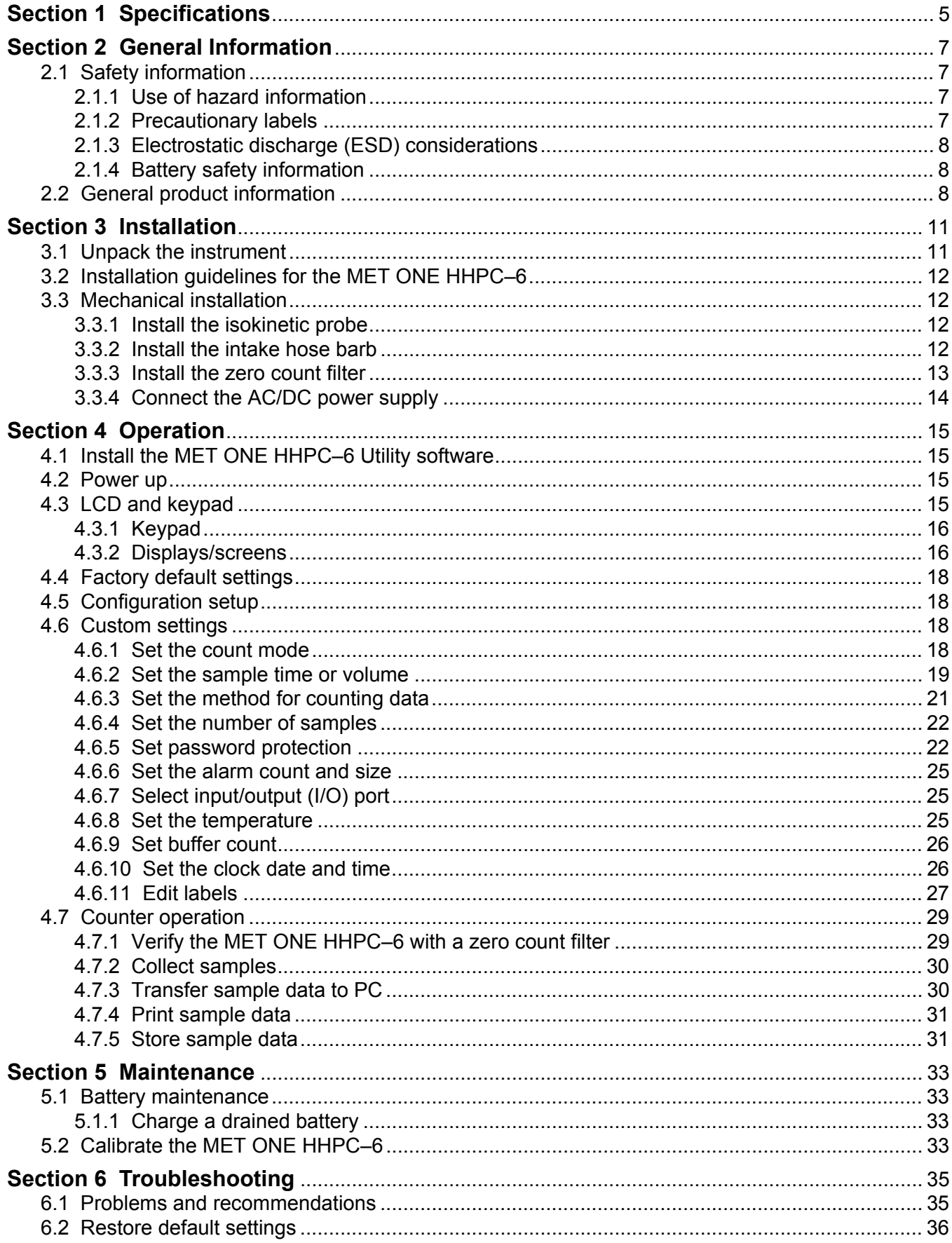

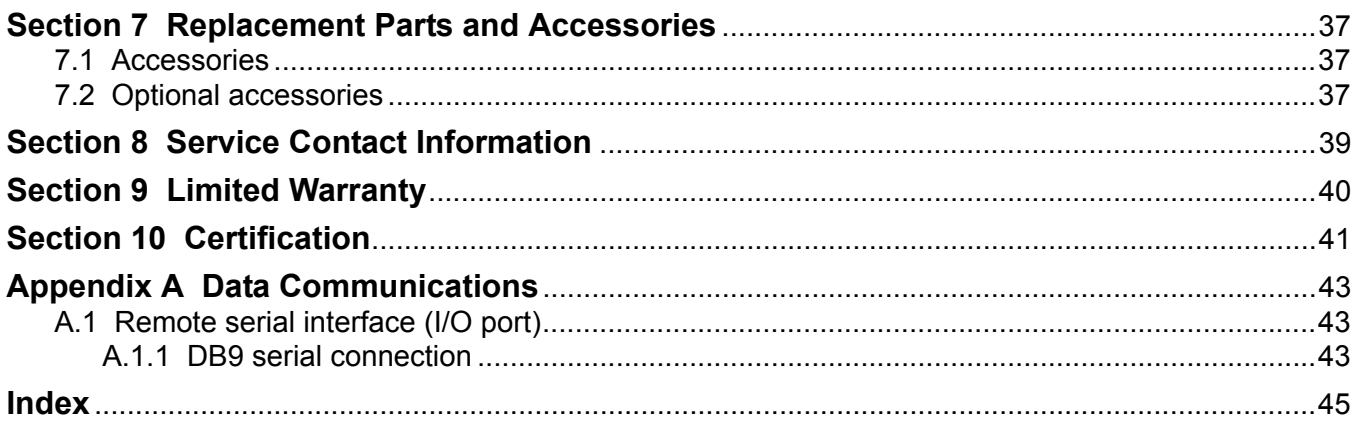

Specifications are subject to change without notice.

<span id="page-5-2"></span><span id="page-5-1"></span><span id="page-5-0"></span>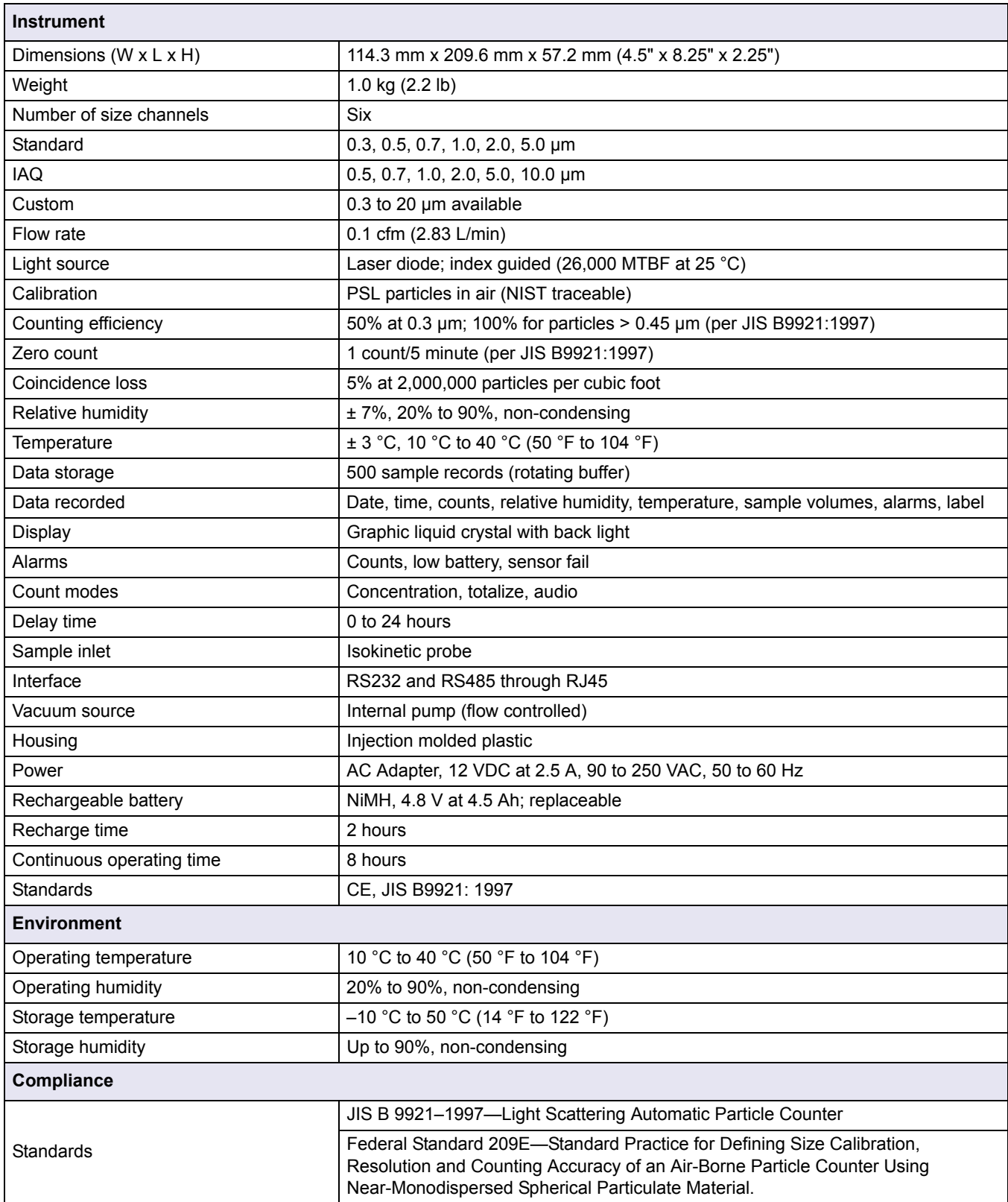

## <span id="page-7-6"></span><span id="page-7-1"></span><span id="page-7-0"></span>**2.1 Safety information**

Read this entire manual before unpacking, setting up or operating this equipment. Pay attention to all danger and caution statements. Failure to do so could result in serious injury to the operator or damage to the equipment.

<span id="page-7-4"></span>To make sure that the protection provided by this equipment is not impaired, do not use or install this equipment in any manner other than that specified in this manual.

#### <span id="page-7-2"></span>**2.1.1 Use of hazard information**

#### *DANGER*

*Indicates a potentially or imminently hazardous situation which, if not avoided, will result in death or serious injury.*

#### *WARNING*

*Indicates a potentially or imminently hazardous situation which, if not avoided, could result in death or serious injury.*

#### *CAUTION*

*Indicates a potentially hazardous situation that can result in minor or moderate injury.*

*Important Note: Indicates a situation which, if not avoided, can cause damage to the instrument. Information that requires special emphasis.*

*Note: Information that supplements points in the main text.*

### <span id="page-7-5"></span><span id="page-7-3"></span>**2.1.2 Precautionary labels**

Read all labels and tags attached to the instrument. Personal injury or damage to the instrument could occur if not observed. A symbol, if noted on the instrument, will be included with a danger or caution statement in the manual.

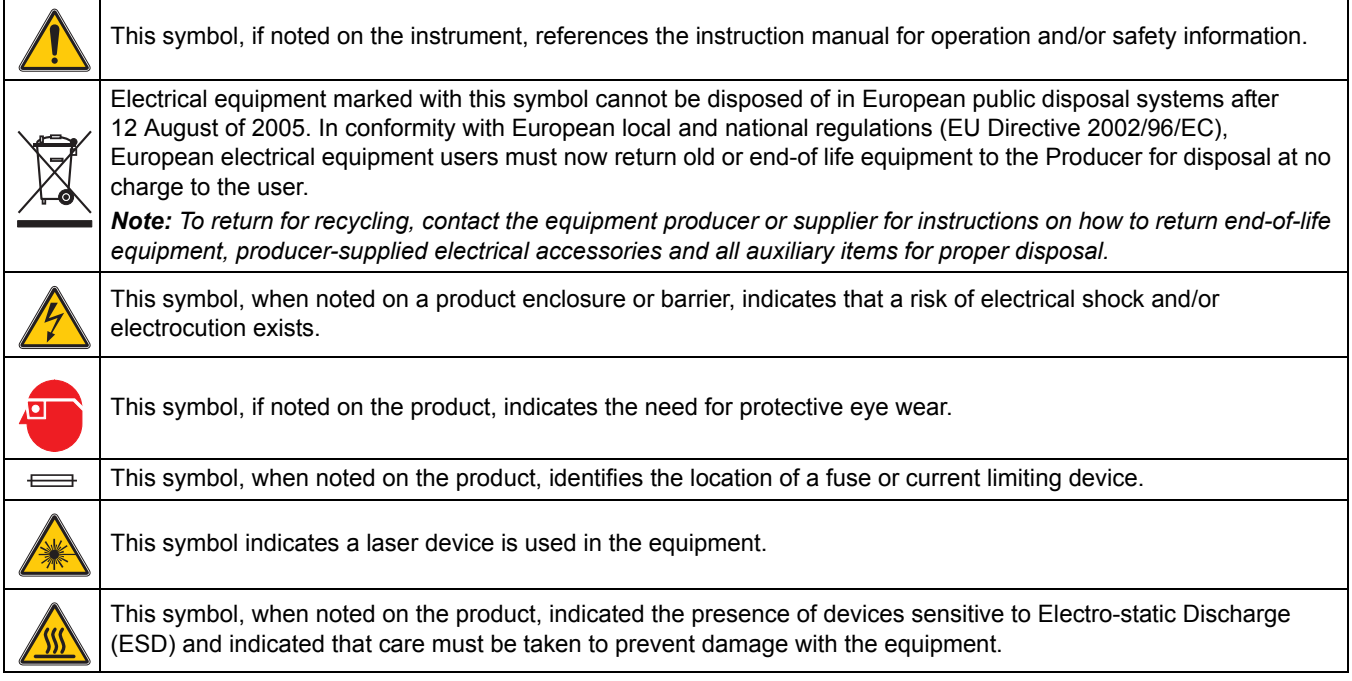

### <span id="page-8-0"></span>**2.1.3 Electrostatic discharge (ESD) considerations**

*Important Note: To minimize hazards and ESD risks, maintenance procedures that do not require power to the particle counter should be performed with power removed.* 

Delicate internal electronic components can be damaged by static electricity, resulting in degraded instrument performance or eventual failure.

The manufacturer recommends taking the following steps to prevent ESD damage to the instrument:

- **•** Before touching any instrument electronic components (such as printed circuit cards and the components on them) discharge static electricity. Touch an earth-grounded metal surface such as the chassis of an instrument or a metal conduit or pipe.
- **•** To reduce static build-up, avoid excessive movement. Transport static-sensitive components in anti-static containers or packaging.
- **•** To discharge static electricity and keep it discharged, wear a wrist strap connected by a wire to the earth ground.
- **•** Handle all static-sensitive components in a static-safe area. If possible, use anti-static floor pads and work bench pads.

#### <span id="page-8-4"></span><span id="page-8-1"></span>**2.1.4 Battery safety information**

#### *WARNING*

#### *An explosion can occur if the internal battery is replaced incorrectly.*

[Figure 1](#page-8-3) shows the label that appears on the battery for the safety of the user.

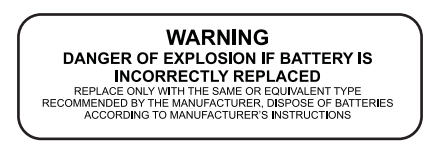

Figure 1 Battery safety label

## <span id="page-8-3"></span><span id="page-8-2"></span>**2.2 General product information**

<span id="page-8-5"></span>The MET ONE Handheld Airborne Particle Counter–6 (MET ONE HHPC–6) (refer to [Figure 2 on page 9](#page-9-0)) is a portable instrument that measures, counts, stores and reports airborne particulates. The standard MET ONE HHPC–6 can hold 500 samples in the memory. The data records include the date, time, counts, sample labels, volume, alarm flags, temperature and relative humidity. Use the interface cable and software provided with the MET ONE HHPC–6 to download the data records to a personal computer (PC). The internal battery can power the MET ONE HHPC–6 when the MET ONE HHPC–6 is mobile. The MET ONE HHPC–6 can also be connected to an AC power adapter provided, for extended or stationary sampling.

The MET ONE HHPC–6 is commonly used for the following:

- **•** To monitor the air quality in clean-rooms, manufacturing processes and pharmaceutical production
- **•** For mold remediation
- **•** For Indoor Air Quality (IAQ) monitoring

*Note: Option EX enables the MET ONE HHPC–6 to store up to 2000 sample records. This option can only be added at the factory.*

<span id="page-9-0"></span>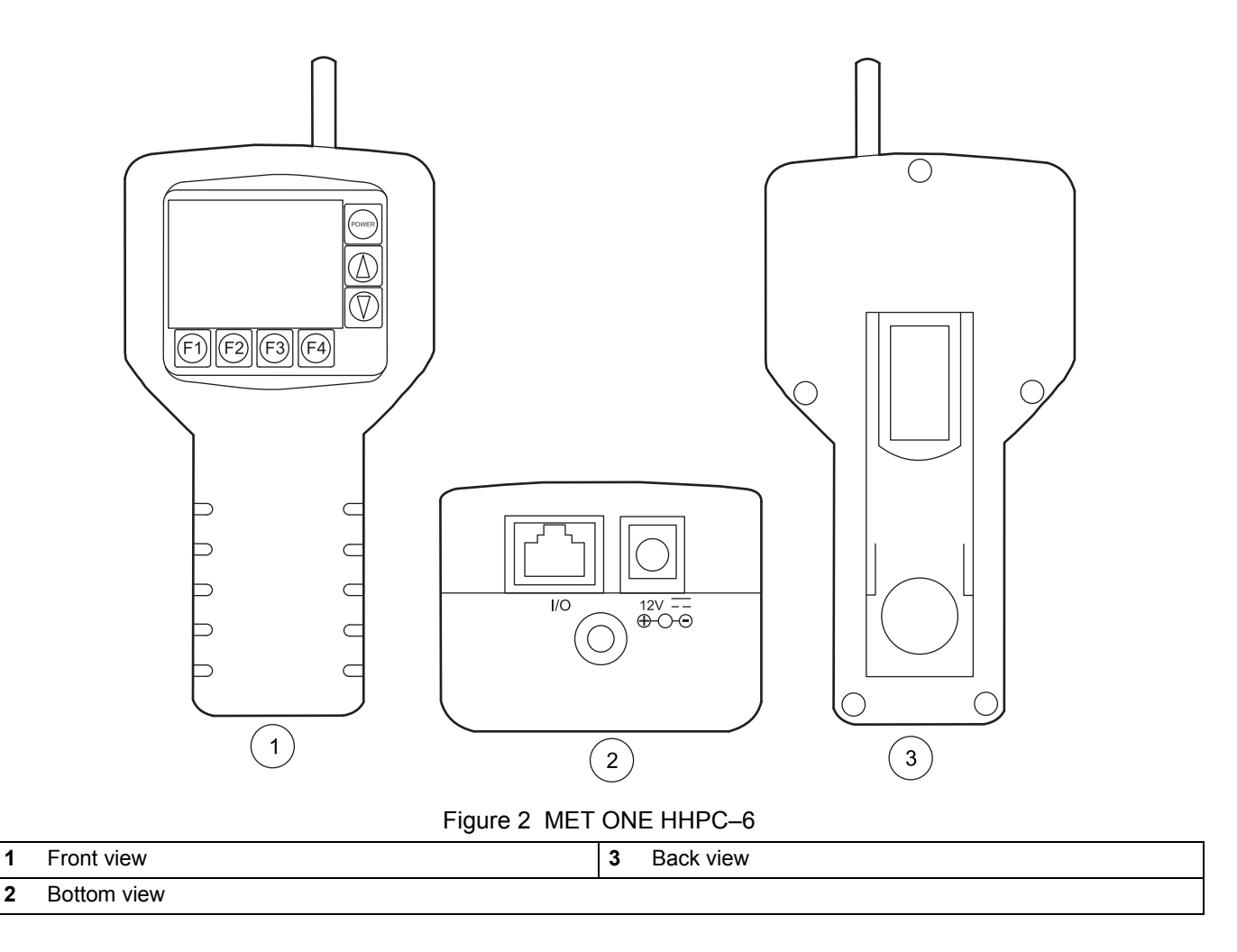

#### *DANGER*

*Only qualified personnel should conduct the tasks described in this section of the manual.* 

## <span id="page-11-4"></span><span id="page-11-1"></span><span id="page-11-0"></span>**3.1 Unpack the instrument**

Remove the components from the shipping container and inspect for damage. Verify that all the items listed in [Figure 3](#page-11-2) are included. If any items are missing or damaged, contact the manufacturer or sales representative.

Retain the original packaging materials. Use the original packaging material to store or ship the instrument to protect against damage during storage or transportation.

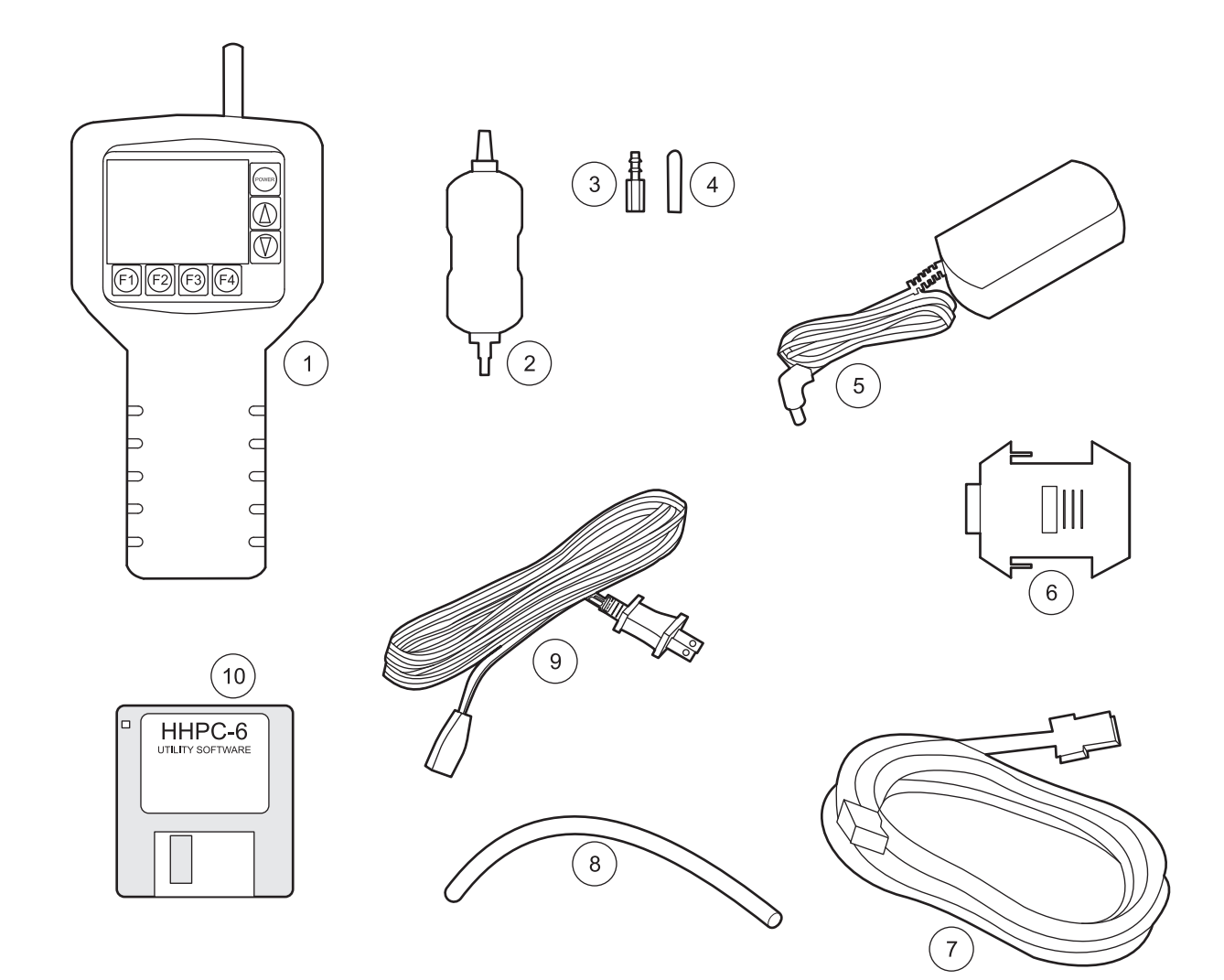

Figure 3 List of packaged items

<span id="page-11-3"></span><span id="page-11-2"></span>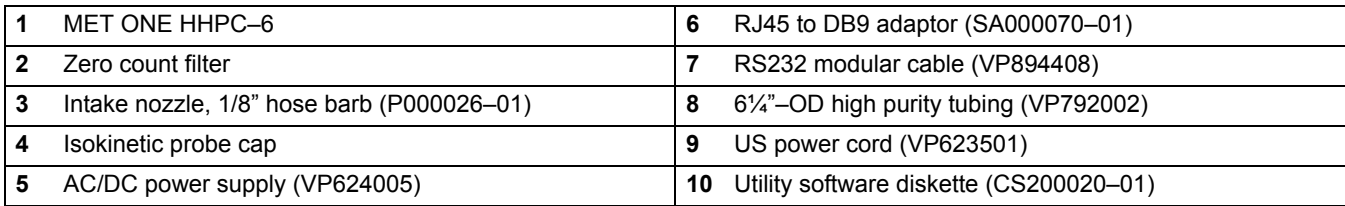

## <span id="page-12-0"></span>**3.2 Installation guidelines for the MET ONE HHPC–6**

<span id="page-12-4"></span>The MET ONE HHPC–6 is ready to use when shipped and has default configuration settings ([section 4.4 on page 18\)](#page-18-4). Refer to the general guidelines during installation:

- **1.** Lift the MET ONE HHPC–6 from the shipping container or the carrying case and place it on a flat surface.
- **2.** Remove the layer of protective plastic from the LCD screen
- **3.** Remove the isokinetic probe cover (black plastic cap) before the startup.

*Note: The pump and other internal electrical components will be damaged if the cap is left on.*

### <span id="page-12-1"></span>**3.3 Mechanical installation**

The MET ONE HHPC–6 is shipped with two different intake devices:

- **•** Isokinetic probe
- **•** Intake hose barb

<span id="page-12-6"></span>*Important Note: Do not use a wrench to connect or disconnect the intake nozzle or isokinetic probe. Finger-tighten the connection.* 

#### <span id="page-12-2"></span>**3.3.1 Install the isokinetic probe**

The isokinetic probe (refer to [Figure 4 on page 13\)](#page-13-1) is used to sample ambient air samples. The isokinetic probe is pre-installed and ready for use as soon as the MET ONE HHPC–6 is unpacked. To install the isokinetic probe:

- **1.** Attach the isokinetic probe to the intake nozzle on the MET ONE HHPC–6 by turning the isokinetic probe to the right.
- **2.** Remove the black plastic cap attached to the isokinetic probe.

*Note: Make sure that the cap is attached to the isokinetic probe when the probe is not in use. The cap protects the MET ONE HHPC–6 from debris and contamination.* 

To sample areas that are difficult to reach, connect longer tubing to the isokinetic probe with a hose barb end.

<span id="page-12-5"></span>*Note: Use a maximum of four feet of high purity or approved tubing only. Incorrect size or type of tubing will affect the sample accuracy.*

#### <span id="page-12-3"></span>**3.3.2 Install the intake hose barb**

Connect the intake hose barb (refer to [Figure 4 on page 13\)](#page-13-1) to the MET ONE HHPC–6 for zero counting and purging or to sample areas that are difficult to reach.

#### **To install the intake hose barb:**

- **1.** Unscrew the isokinetic probe from the MET ONE HHPC–6.
- **2.** Attach the hose barb to the MET ONE HHPC–6.
- **3.** Remove the protective cap of the intake hose barb.

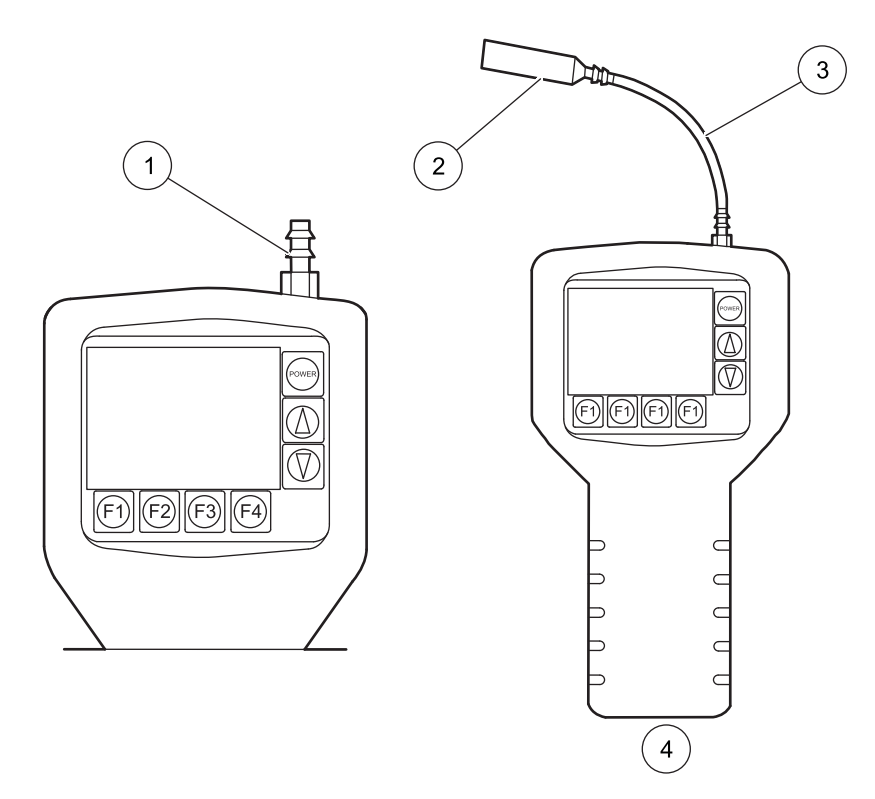

Figure 4 Isokinetic probe with tubing and zero count filter

<span id="page-13-1"></span>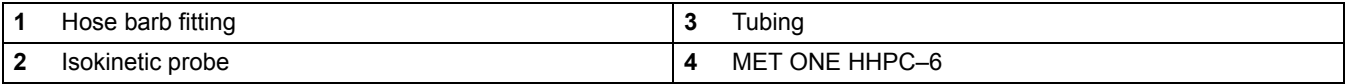

## <span id="page-13-2"></span><span id="page-13-0"></span>**3.3.3 Install the zero count filter**

<span id="page-13-3"></span>In a clean-room application, the zero count filter (refer to [Figure 3 on page 11](#page-11-2), item [2](#page-11-3)) verifies that the MET ONE HHPC–6 is not counting electrical noise signals from internal components and is not subject to external interference. In indoor air quality and other applications, the zero count filter cleans out the sensor immediately after a high concentration sampling.

#### **To connect the zero count filter:**

- **1.** Remove the isokinetic probe from the MET ONE HHPC–6.
- **2.** Secure one end of the 6-inch high purity to the intake hose barb.
- **3.** Secure the opposite end of the 6-inch high purity tubing to the zero count filter.

*Note: Make sure that the arrow of airflow direction or the indicator on the zero count filter points towards the tubing.*

### <span id="page-14-3"></span><span id="page-14-0"></span>**3.3.4 Connect the AC/DC power supply**

*Important Note: Do not use a power supply unit that does not supply the required voltage and charging current (polarity) to operate the MET ONE HHPC–6.*

#### **To connect the external power supply:**

- **1.** Turn off power.
- **2.** Plug one end of the power cord into the external power supply and the other end into an electrical wall receptacle.
- **3.** Plug the external power supply jack into the power port (refer to [Figure 5](#page-14-1)).

<span id="page-14-2"></span>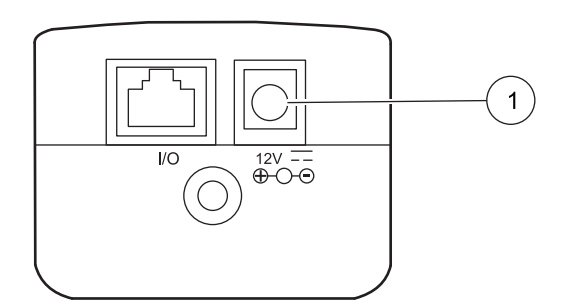

Figure 5 Location of power port

<span id="page-14-1"></span>**1** Power port

## <span id="page-15-1"></span><span id="page-15-0"></span>**4.1 Install the MET ONE HHPC–6 Utility software**

- **1.** Plug one end of the modular cable (VP894408) to the MET ONE HHPC-6. Plug the opposite end of the modular cable to the DB9 to RJ45 adapter.
- **2.** Plug the DB9 to RJ45 adapter (SA000070–01) to the RS232 serial communication port on the PC. If the PC does not have an RS232 serial communication port, plug the DB9 to RJ45 adapter to the USB to RS232 adapter.
- **3.** Insert the MET ONE HHPC–6 Utility software diskette into the drive.
- **4.** Copy HHPC6 Utility.exe and HHPC6.ini to a working directory on the PC. If the communications port to be used is other than Com1, open HHPC6.ini and change Port=Com1 to Port=ComX (where X represents the number of the port to use.)
- **5.** To open the Utility software, double-click the HHPC6 Utility.exe file. The MET ONE HHPC–6 Utility window is displayed (refer to [Figure 6\)](#page-15-4).
- **6.** Follow the instructions in the Readme.txt file on the diskette to install the software.

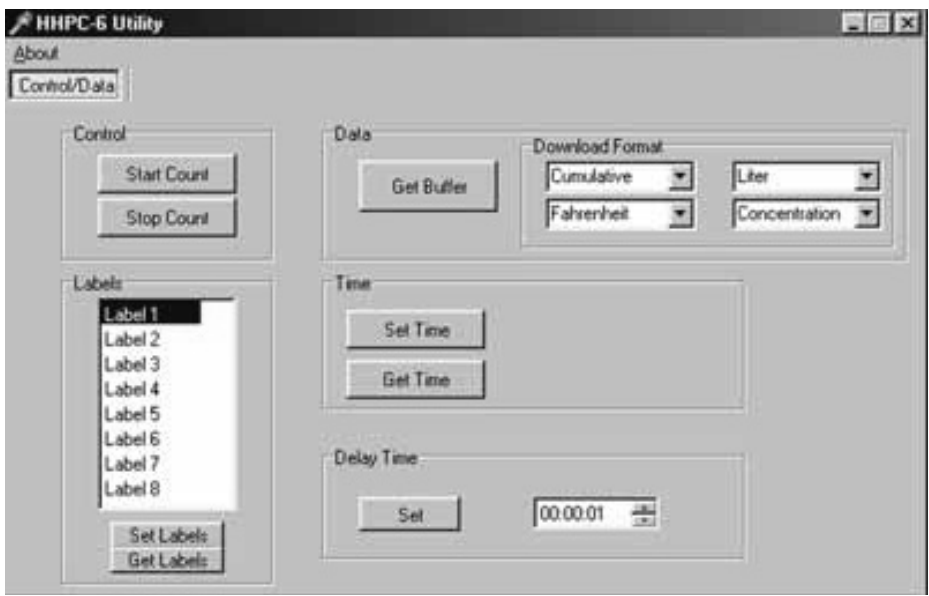

Figure 6 MET ONE HHPC–6 Utility window

## <span id="page-15-4"></span><span id="page-15-2"></span>**4.2 Power up**

Press the **POWER** button on the right of the display to turn on the MET ONE HHPC–6. When the MET ONE HHPC–6 is powered on, the MET ONE Opening screen is displayed briefly followed by the Main screen.

## <span id="page-15-3"></span>**4.3 LCD and keypad**

The MET ONE HHPC–6 has a Liquid Crystal Display (LCD) with a keypad on the right and bottom of the display.

*Note: If the MET ONE HHPC–6 does not power up, double-check the AC connection or the battery power. To charge the battery, refer to [section 5.1 on page 33.](#page-33-4)*

### <span id="page-16-3"></span>**Operation**

### <span id="page-16-0"></span>**4.3.1 Keypad**

#### *Important Note: Do not use the MET ONE HHPC–6 stand when operating the keypad.*

The MET ONE HHPC–6 keypad (refer to [Figure 7](#page-16-2)) contains the following:

- **•** Function keys
	- **• F1**—Starts and stops the sample
	- **• F2**—Selects the setup screen
	- **• F3**—Selects the Date, Time and Delay Screen
	- **• F4**—Selects the sample label screen

The function keys are also used to select the various screens available.

- **• POWER** buttons
	- **•** On
	- **•** Off
- **• UP** and **DOWN** arrow keys

The **UP** and **DOWN** arrow keys are used to scroll within the selected screen. The **UP** and **DOWN** arrow keys also change the LCD contrast of the Main screen

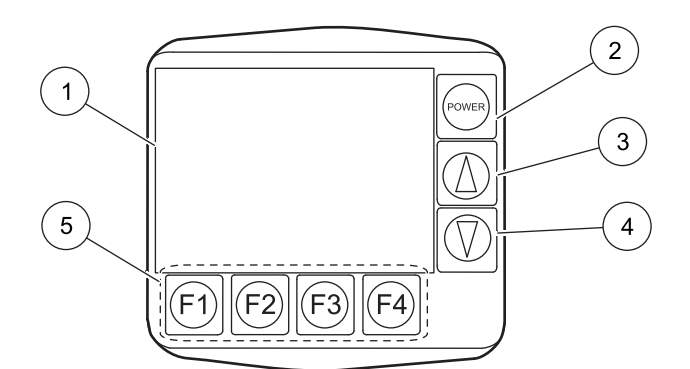

#### Figure 7 Keypad

<span id="page-16-2"></span>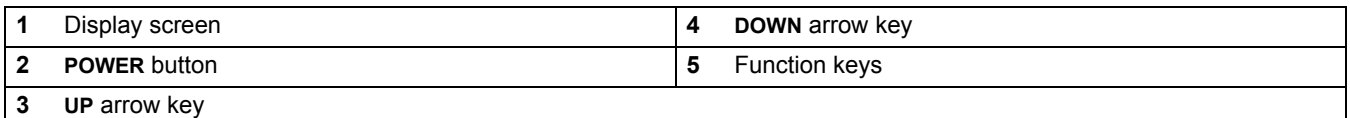

#### <span id="page-16-4"></span><span id="page-16-1"></span>**4.3.2 Displays/screens**

Press the corresponding button from the keypad at the bottom of the LCD to invoke the following screens:

- **•** Main screen
- **•** Setup screen
- **•** Clock setup screen
- **•** Label menu screen

### **4.3.2.1 Main screen**

The following information is displayed in the Main screen:

- **•** Channel sizes and corresponding counts
- **•** Sample air relative humidity (% RH)
- **•** Sample air temperature (°C or °F)
- **•** Battery charge indicator (amount of charge remaining in the battery, refer to [Table 6](#page-33-5)  [on page 33\)](#page-33-5)
- **•** Sampled volume indicator (clock timer symbol)
- **•** Selected sample volume

#### **4.3.2.2 Setup screen**

The following information is displayed in page 1 of the Setup screen:

- **•** Type of count mode (Concentration, Totalize or Audio)
- **•** Sample volume (in L) or sample time (in seconds or minutes)
- **•** Type of count date (Cumulative or Differential)
- **•** Number of samples
- **•** Status of password (Enabled or Disabled) 2

The following information is displayed in page 2 of the Setup screen:

- **•** Alarm limit (1 to 100,000)
- **•** Alarm size (size of particles)
- **•** Input/output port (Printer, Print buffer or Serial 9600)
- **•** Temperature (°C or °F)
- **•** Buffer count (number of samples stored in the buffer)

#### **4.3.2.3 Clock setup screen**

The following information is displayed in Clock setup screen:

- **•** Date (MM/DD/YYYY or DD/MM/YYYY)
- **•** Time (HH:MM:SS)
- **•** Delay time (HH:MM:SS)

#### **4.3.2.4 Label menu screen**

The following information is displayed in Clock setup screen:

**•** List of location labels

## <span id="page-18-4"></span><span id="page-18-0"></span>**4.4 Factory default settings**

<span id="page-18-7"></span>[Table 1](#page-18-5) provides the default settings for the MET ONE HHPC–6.

<span id="page-18-5"></span>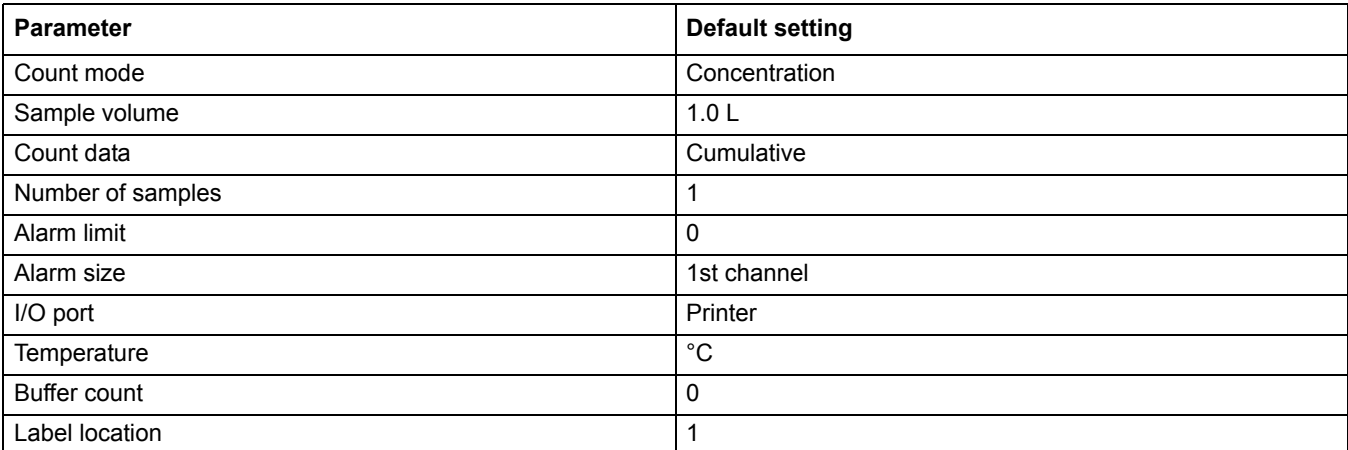

#### **Table 1 Default settings**

## <span id="page-18-1"></span>**4.5 Configuration setup**

Once the MET ONE HHPC–6 is unpacked and connected to the appropriate intake device, use the default settings to conduct a 1-minute count cycle. Download the data to a PC and print the results.

#### **To reset the MET ONE HHPC–6 to the default settings:**

- **1.** Hold down the **F1** key and press the **POWER** button.
- **2.** Release the **F1** key when the message "Defaulting data" is displayed on the screen.

#### **To perform a 1-minute count cycle:**

- **1.** Remove the isokinetic probe cover (black plastic cap).
- **2.** Press the **POWER** button to turn on the MET ONE HHPC–6.
- **3.** Press **F1** (Count) on the Main screen. The count cycle begins and the display above **F1** changes to "RUN". After one minute, the count cycle concludes and the display above **F1** changes to "COUNT". The results are saved automatically in the print buffer. Refer to [section 4.7.3 on page 30](#page-30-1) to transfer the data to a PC and print the results.

## <span id="page-18-6"></span><span id="page-18-2"></span>**4.6 Custom settings**

Change the factory-set default settings as needed for a specific application before sampling. Use the function (**F1** to **F4**) and arrow keys on the keypad to customize the settings as required.

### <span id="page-18-3"></span>**4.6.1 Set the count mode**

#### **To set the count mode:**

- **1.** Press **F2** (Setup) on the Main screen. The Setup Page 1 screen is displayed with the current Count Mode field selected (refer to [Figure 8 on page 19\)](#page-19-1).
- **2.** Press **F3** (Right arrow) to view the count modes available.

#### [Table 2](#page-19-2) provides a description of the various count modes that are available.

#### **Table 2 Count modes**

<span id="page-19-2"></span>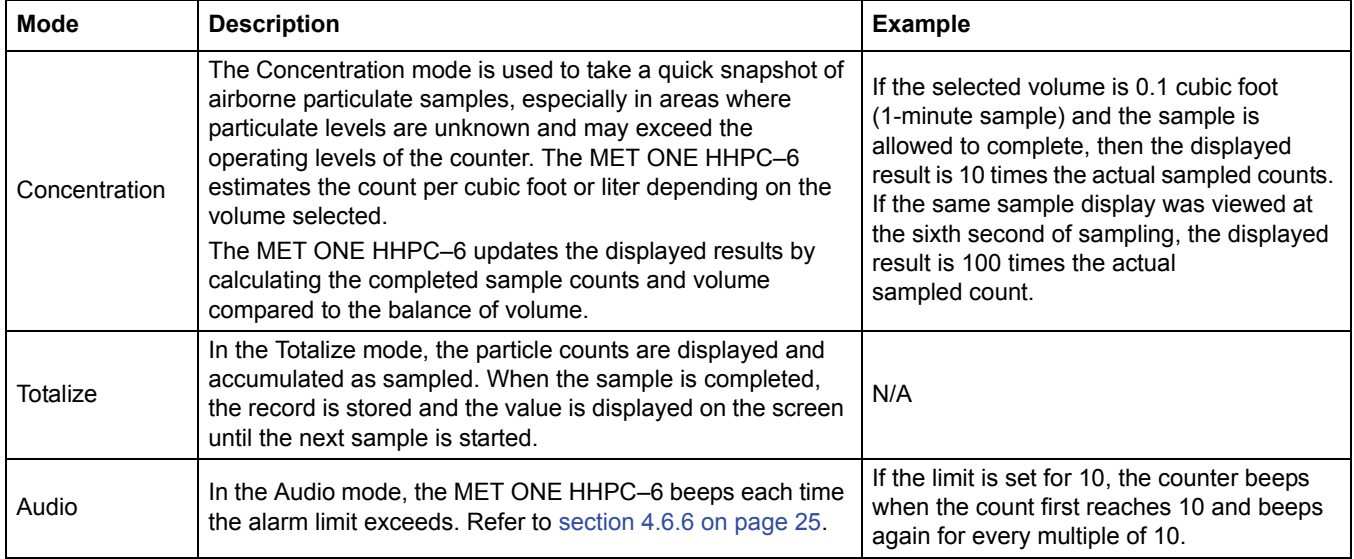

**3.** Press **F4** (Return) to select the displayed mode and return to the Main screen.

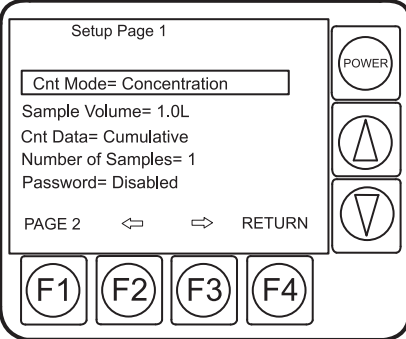

Figure 8 Setup screen, page 1

#### <span id="page-19-1"></span><span id="page-19-0"></span>**4.6.2 Set the sample time or volume**

The default Sample Volume setting is 1.0 L.

#### **To set the sample volume:**

- **1.** Press **F2** (Setup) on the Main screen. The Setup Page 1 screen is displayed with the Count Mode field selected.
- **2.** Press the **DOWN** arrow key to move to the Sample Time field (refer to [Figure 9 on](#page-20-0)  [page 20](#page-20-0)).
- **3.** Press **F2** (Left arrow) and **F3** (Right arrow) to scroll through all sample volume and standard sample time selections.
- **4.** Press **F4** (Return) to select the displayed selection and return to the Main screen.

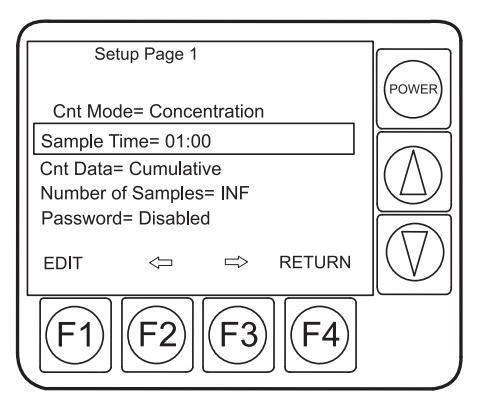

Figure 9 Select sample time

<span id="page-20-0"></span>Use the **UP** and **DOWN** arrow keys to select the second selection line of Sample Time or Sample Volume. When Sample Time is highlighted, the display will change from "PAGE 2" to "EDIT" (refer to [Figure 9](#page-20-0)). The display will change back to "PAGE 2" when the cursor is moved to another line or the Sample Time is changed to Sample Volume.

#### **To set the custom sample time:**

- **1.** Press **F2** of **F3** before the Sample Time is changed to select the sample results display mode (refer to [Figure 10 on page 20\)](#page-20-1). The sample results will be displayed in Liters (L) or Cubic feet (CF).
- **2.** Press **F1** (Edit). The cursor highlights the first two digits (Minutes).
- **3.** Press **F3** to select Seconds.
- **4.** Use the **UP** or **DOWN** arrow keys to select the required sample time.
- **5.** Press **F1** to save the change or press **F4** to exit the operation. The MET ONE HHPC–6 will automatically convert the selected time to volume because all sample results have to reference the volume sampled. For example, if Sample Time is set to CF = 02.00, the Main screen displays 0.20 CF. The volume selected is displayed in the right column of the Main screen. Refer to [Table 3](#page-21-1) for details.

<span id="page-20-1"></span>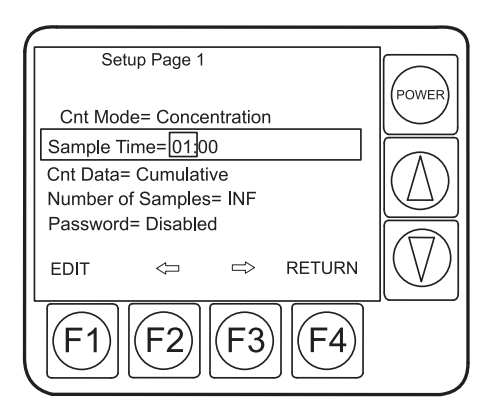

Figure 10 Change sample time

[Table 3](#page-21-1) lists the Sample Time and Volume options available.

#### **Table 3 Sample time and volume options**

<span id="page-21-1"></span>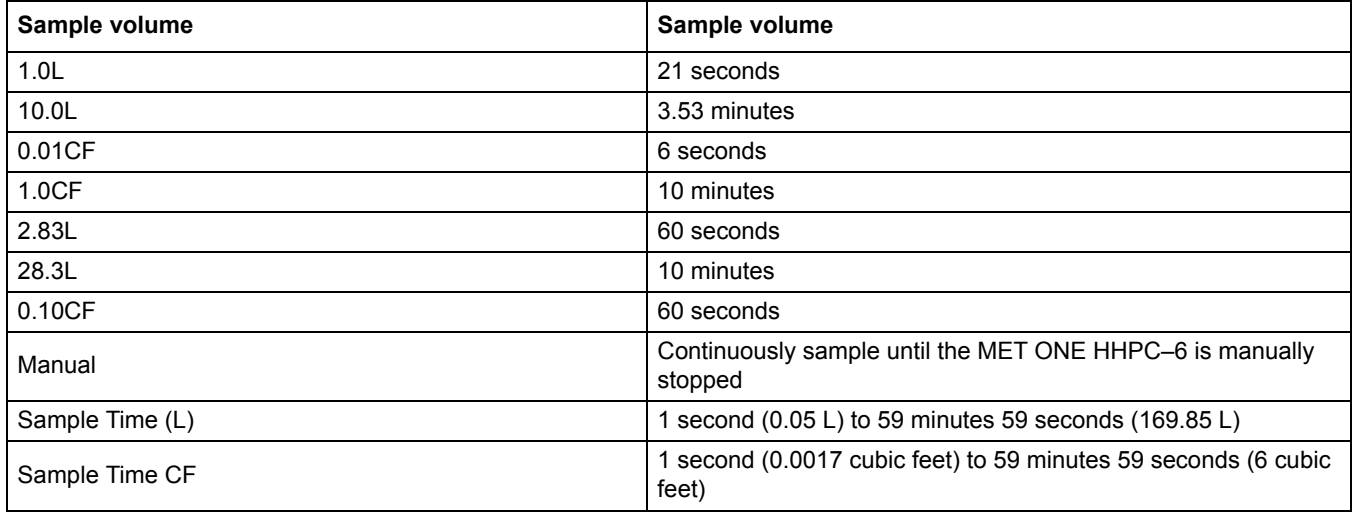

#### <span id="page-21-0"></span>**4.6.3 Set the method for counting data**

#### **To set the method for counting data:**

- **1.** Press **F2** (Setup) on the Main screen. The Setup Page 1 screen is displayed with the Count Mode field selected.
- **2.** Press the **DOWN** arrow key to move to the Count Data field (refer to [Figure 11 on](#page-21-2)  [page 21](#page-21-2)).
- **3.** Press **F2** (Left arrow) or **F3** (Right arrow) to toggle between the following counting methods:
	- **•** Cumulative—Includes all particles that are larger than or equal to the particle size selected, represented by the SUM symbol.
	- **•** Differential—Includes all particles that are larger than or equal to the particle size selected, but smaller than the next greatest particle size, represented by the delta symbol.
- **4.** When the required method is highlighted, press **F4** (Return) to select that method and return to the Main screen.

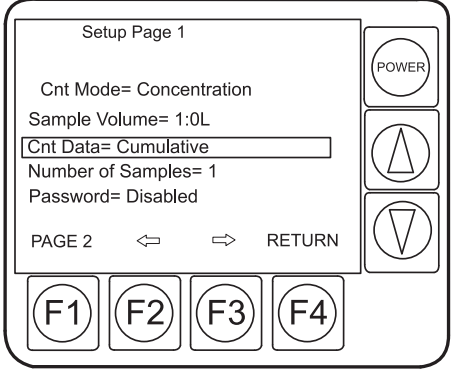

<span id="page-21-2"></span>Figure 11 Setup screen with count mode selected

### <span id="page-22-0"></span>**4.6.4 Set the number of samples**

#### **To set the number of samples:**

- **1.** Press **F2** (Setup) on the Main screen. The Setup Page 1 screen is displayed with the Count Mode field selected (refer to [Figure 12 on page 22](#page-22-2)).
- **2.** Press the **DOWN** arrow key to move to the Number of Samples field.
- **3.** Press **F3** (Right arrow) to select the number of samples until the required number is displayed.
- **4.** Press **F4** (Return) to select that number and return to the Main screen.

*Note: If F2 is pressed when the number of samples is equal to one, the Number of Samples field displays "INF" for continuous sampling. Press F2 (Left arrow) again for the sample count to be equal to the buffer size.*

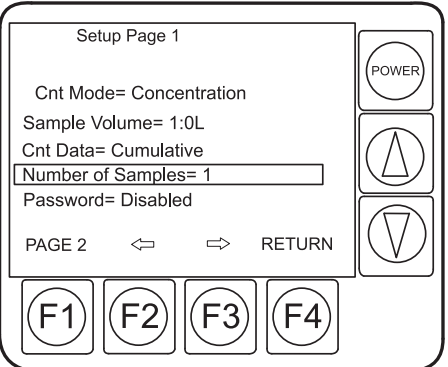

Figure 12 Setup screen with number of samples selected

#### <span id="page-22-3"></span><span id="page-22-2"></span><span id="page-22-1"></span>**4.6.5 Set password protection**

The password protection function is present with firmware version B and later (Catalog No. 2087005). The Setup Password function enables a system administrator to prevent users from modifying the settings of the MET ONE HHPC–6. Once the Setup Password function is enabled, the counter allows two types of login:

- **•** System Administrator login—Has permissions to change all settings on the MET ONE HHPC–6.
- **•** User login—Allows the operator to change only the location ID (label) on the Main screen. All other MET ONE HHPC–6 settings can only be set by the system administrator.

#### **To enable password protection:**

**1.** Press **F2** (Setup) on the Main screen. The Setup Page 1 menu is displayed.

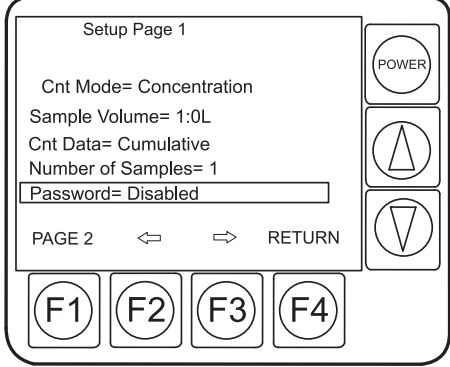

Figure 13 Setup screen with password selected

- **2.** Use the **DOWN** arrow key to scroll to the Password=Disabled field.
- **3.** Press **F2** (Left arrow) or **F3** (Right arrow). The Enter Password screen is displayed (refer to [Figure 14 on page 23\)](#page-23-0). A box prompt to enter the password is displayed. Passwords can be a minimum of one character and a maximum of eight characters. Initially, the box prompt will contain the character "A".
- **4.** To change the character, use the **UP** or **DOWN** arrow keys to scroll through the characters a to z, 0 to 9, A to Z and space.
- **5.** Press **F2** (Left arrow) or **F3** (Right arrow) to move to the next character.
- **6.** When the password is set, press **F4** (Enter) to enter the system administrator mode.

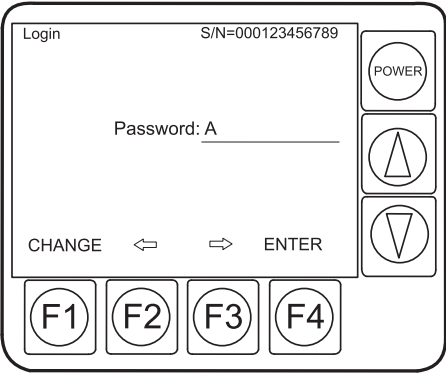

Figure 14 Enter password screen

#### <span id="page-23-0"></span>**4.6.5.1 Log in as the system administrator**

Once the password has been enabled, the display will show a Login screen.

#### **To log in as the system administrator:**

- **1.** Press **F1** (Admin) or **F4** (User) on the Login screen. A box prompt to enter the password is displayed.
- **2.** Use the **UP** or **DOWN** arrow keys to scroll through the available characters (a to z, 0 to 9, A to Z and space).
- **3.** Enter the correct password to login as a system administrator.
- **4.** Press either **F4** (Enter) or **F1** (Change) to change the password.

*Note: To login as an operator without programming permissions, select the F1 (User) key on the login screen. There is no need to enter a password.*

**5.** If the password entered is incorrect, a message "Invalid Password". Subsequently, the MET ONE HHPC–6 will display the Login screen.

#### **4.6.5.2 Change the setup password**

#### **To change the setup password:**

- **1.** Go to the Password Entry screen.
- **2.** Press **F1** (Change). The New Password screen is displayed (refer to [Figure 15\)](#page-24-0).
- **3.** Use the **UP** or **DOWN** arrow keys to modify the password.
- **4.** After the new password is entered, press **F1** (Save) to save the settings. To cancel without saving the changes, press **F4** (Escape).

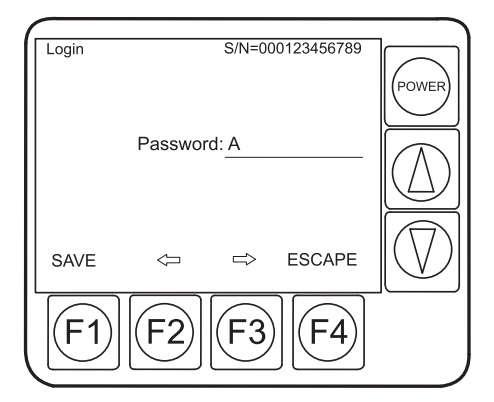

Figure 15 New password screen

#### <span id="page-24-1"></span><span id="page-24-0"></span>**4.6.5.3 Disable password protection**

#### **To disable the setup password and allow all users to modify the settings:**

- **1.** Log in as the system administrator.
- **2.** Scroll to the Password= Enabled field on the Setup Page 1 screen and press **F2** or **F3**. A message "Password=Disabled" is displayed.

Any user may now login and modify the settings of the MET ONE HHPC–6.

#### **4.6.5.4 Reset the password**

If the password of the system administrator is forgotten or lost, contact the manufacturer to receive a new password. Technical support will require the following information to issue a new password:

- **•** The serial number of the MET ONE HHPC–6.
- **•** The current date setting of the MET ONE HHPC–6 in the MMDDYYYY format, where MM is the two-digit month, DD is the two-digit day and YYYY is the four-digit year.

#### <span id="page-25-0"></span>**4.6.6 Set the alarm count and size**

<span id="page-25-4"></span>When the alarm is set, an audible alarm is triggered when counts reach the count limits on the selected particle size.

#### **To set the alarm count:**

- **1.** Press **F2** (Setup) on the Main screen. The Setup Page 1 screen is displayed.
- **2.** Press **F1** (Page 2) on the Setup Page 1 screen to go to the second page of the screen. The Setup Page 2 Screen is displayed.
- **3.** Press **F3** (Right arrow) or **F2** (Left arrow) in the Alarm Limit field to move forward to display the limits. The range for the count limit can be set from 1 to 100,000.
- **4.** When the required limit is selected, press the **DOWN** arrow key to move the cursor to the Alarm Size field.
- **5.** Press **F3** (Right arrow) to move forward or **F2** (Left arrow) to move back to display the various particle sizes.
- **6.** Press **F4** (Return) to accept both the particle count and size alarm settings and return to the Main screen.

#### <span id="page-25-1"></span>**4.6.7 Select input/output (I/O) port**

Select any of the I/O port options listed in [Table 4](#page-25-3).

<span id="page-25-5"></span>*Note: The MET ONE HHPC–6 I/O port will have the Printer option selected by default.* 

#### **To select the I/O port:**

- **1.** Press **F2** (Setup) to display the Setup Page 1 screen.
- **2.** Press **F1** (Page 2) to display the Setup Page 2 screen.
- **3.** Use the **DOWN** arrow key to scroll down to the I/O Printer field.
- **4.** Press **F2** (Left arrow) or **F3** (Right arrow) to scroll through the options available.
- **5.** Press **F4** to select the required option and return to the Main screen.

#### **Table 4 I/O port definitions and applications**

<span id="page-25-3"></span>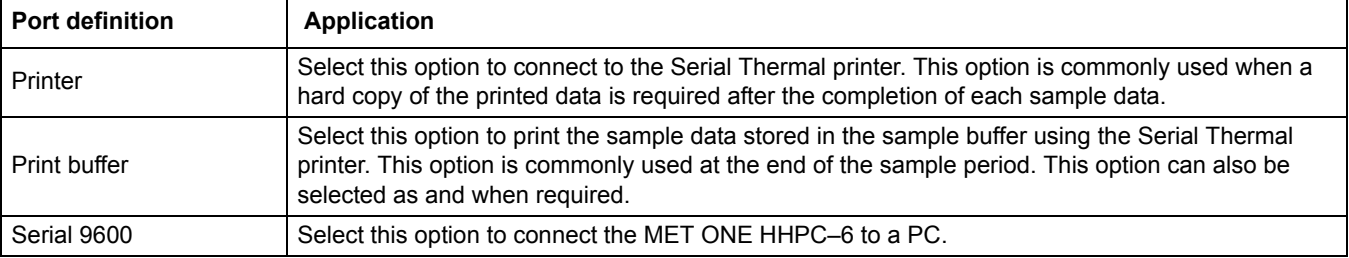

#### <span id="page-25-2"></span>**4.6.8 Set the temperature**

The temperature and relative humidity sensor is contained within the MET ONE HHPC–6. Allow the MET ONE HHPC–6 to acclimatize to the room conditions for improved accuracy. Temperature and relative humidity results will be displayed and stored in the buffer at the end of each sample.

#### **To set the temperature:**

- **1.** Press **F2** (Setup) to display the Setup Page 1 screen.
- **2.** Press **F1** (Page 2) to display the Setup Page 2 screen.
- **3.** Use the **DOWN** arrow key to scroll down to the Temperature field.
- **4.** Press **F2** (Left arrow) or **F3** (Right arrow) to scroll through the two options available.
- <span id="page-26-3"></span>**5.** Press **F4** to select the temperature reporting method (°C or °F) and return to the Main screen.

#### <span id="page-26-0"></span>**4.6.9 Set buffer count**

#### **To set the buffer count:**

- **1.** Press **F2** (Setup) to display the Setup Page 1 screen (refer to [Figure 8 on page 19](#page-19-1)).
- **2.** Press **F1** (Page 2) to display the Setup Page 2 screen.
- **3.** Use the **DOWN** arrow key to scroll down to the Buffer Count field.
- **4.** Press **F2** (Left arrow) or **F3** (Right arrow) to scroll through the two options available. This menu will display the number of samples stored in the buffer (memory).
- **5.** Select Clear Buffer to delete all samples stored in the buffer. The MET ONE HHPC–6 stores sample data measurements in a 500 or 2000 (EX Option) rotating buffer. The MET ONE HHPC–6 overwrites previous records when the buffer is full.

*Note: The MET ONE HHPC–6 deletes previous records in the buffer when the buffer is full, based on a first in, first out order.*

**6.** Press **F4** (Return) to return to the Main screen.

#### <span id="page-26-1"></span>**4.6.10 Set the clock date and time**

#### **4.6.10.1 Set the date**

- **1.** Press **F3** (Clock) on the Main screen. The Clock Setup screen is displayed (refer to [Figure 16 on page 26](#page-26-2)). The date area is selected by default or by the last change made in the settings. The cursor indicates the current selection.
- **2.** Press **F4** (Enter) to exit the screen if the information displayed is correct.
- **3.** Press **F1** (Program) to make changes. The display above **F4** will change to "FORMAT". The cursor will move to the first two digits of the date.
- **4.** Press **F4** (Format) to toggle the order in which the date is displayed (MM/DD/YYYY or DD/MM/YYYY).
- **5.** Press **F1** to accept the changes.
- **6.** Press **F4** to exit the screen.

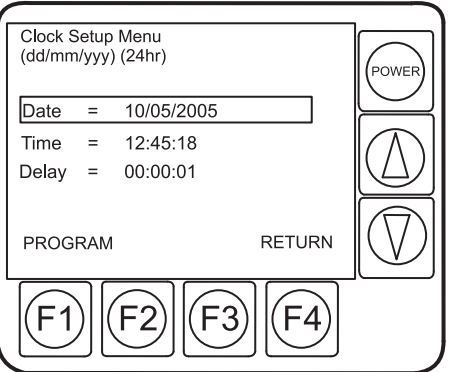

<span id="page-26-2"></span>Figure 16 Clock setup screen

#### **4.6.10.2 Set the time**

#### **To change the time displayed:**

- **1.** Press **F3** (Clock) on the Main screen.
- **2.** Use the **UP** or **DOWN** arrow keys and move the cursor to the Time field.
- **3.** Press **F1** (Program) to make changes in the selected field. The display above **F4** will change to "FORMAT". The cursor will move to the first two digits of the time.
- **4.** Press **F4** (Format) to toggle between standard and military time.
- **5.** Press **F2** (Left arrow) or **F3** (Right arrow) to move the cursor to hours, minutes or seconds.
- **6.** Use the **UP** or **DOWN** arrow keys to select the correct hours, minutes or seconds.
- **7.** Press **F1** (Enter) to accept the changes.
- **8.** Press **F4** to exit the screen.

#### **4.6.10.3 Set the delay time**

#### **To set the delay time:**

- **1.** Press **F3** (Clock) on the Main screen.
- **2.** Use the **UP** or **DOWN** arrow keys to move the cursor to the Delay field.
- **3.** Press **F1** (Program) to make changes in the selected field. The display will change to "FORMAT". The cursor will move to the first two digits of the delay time (HH:MM:SS).
- **4.** Press **F2** (Left arrow) or **F3** (Right arrow) to move the cursor to hours, minutes or seconds.
- **5.** Use the **UP** or **DOWN** arrow keys to select the correct hours, minutes or seconds.
- **6.** Press **F1** (Enter) to accept the changes.
- **7.** Press **F4** to exit the screen.

<span id="page-27-1"></span>*Note: Delay time will apply to all future multiple samples. This feature is commonly used to run unmanned multiple samples at delayed intervals.*

#### <span id="page-27-0"></span>**4.6.11 Edit labels**

Labels can be used to identify samples or blocks of samples in different rooms or locations without the need to download the sample data to a PC each time. Labels are also helpful when notes cannot be maintained to correlate each sample or blocks of samples to the specific location.

*Note: The MET ONE HHPC–6 is shipped with default label names for Location 1 to Location 8.*

#### **4.6.11.1 Edit labels with the keypad**

#### **To edit labels using the keypad:**

- **1.** Press **F4** on the Main screen to display the Label Menu screen (refer to [Figure 17\)](#page-28-0).
- **2.** Press **F1** (Edit) to edit the first label.

**3.** Use the **UP** or **DOWN** arrow keys to select a label. When the cursor reaches the top or bottom label, the screen begins to scroll.

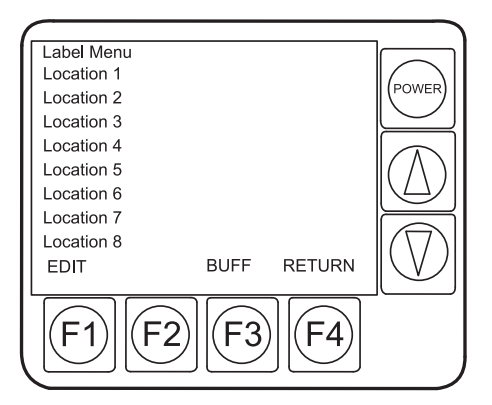

Figure 17 Location menu screen

<span id="page-28-0"></span>**4.** Press **F1** (Edit). A box cursor is displayed on the first letter of the label (refer to [Figure 18\)](#page-28-1).

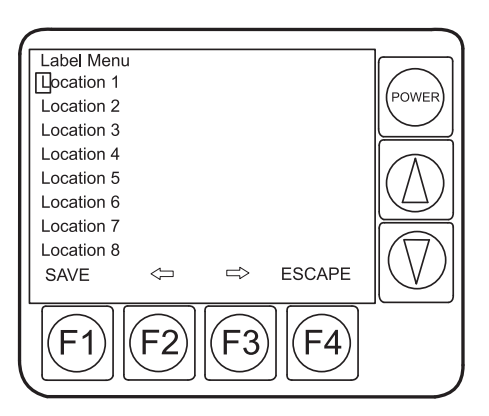

Figure 18 Edit the location label

- <span id="page-28-1"></span>**5.** To change the character, use the **UP** or **DOWN** arrow keys to scroll through the characters a to z, 0 to 9, A to Z and space.
- **6.** Press **F2** (Left arrow) or **F3** (Right arrow) to move to the next character.
- **7.** Press **F1** (Save) to save the label or **F4** (Escape) to exit the Edit mode without saving the changes.

### <span id="page-28-2"></span>**4.6.11.2 Edit labels with the MET ONE HHPC–6 utility software**

#### **To edit labels using the MET ONE HHPC–6 Utility software:**

- **1.** Open the MET ONE HHPC–6 Utility application (refer to [section 3. on page 14\)](#page-14-2).
- **2.** Highlight the required label and type over the label. Repeat the process until all the required changes are complete.
- **3.** Select **SET LABEL** to save the changes.
- **4.** Select **GET LABEL** to verify that the changes are saved.

## <span id="page-29-0"></span>**4.7 Counter operation**

Once the MET ONE HHPC-6 configuration is set:

- **•** Use the zero count filter to verify the operation of the MET ONE HHPC-6.
- **•** Collect the air samples.
- **•** Transfer the data taken from the air samples to a computer for further analysis.
- **•** Print the data if necessary.
- **•** Review the number of samples in the print buffer
- **•** Clear the print buffer if necessary.

#### <span id="page-29-1"></span>**4.7.1 Verify the MET ONE HHPC–6 with a zero count filter**

Once the configuration for the MET ONE HHPC–6 is set, verify the operation using the zero count filter. All HHPCs must be verified prior to sampling to make sure that the instrument is not false counting due to sensor leakage, internal or external electrical interference or any other reason. Before the MET ONE HHPC–6 is used in a clean-room or a clean manufacturing environment, purge the MET ONE HHPC–6 with a zero count filter.

*Note: The verification process of the MET ONE HHPC–6 meets the Japanese Industrial Standard B9221–1997 (JIS).*

#### **To verify the MET ONEMET ONE HHPC–6:**

- **1.** Install the zero count filter (refer to [section 3.3.3 on page 13\)](#page-13-2).
- **2.** Set the Sample Volume to Manual operation mode. Continue to sample until there are no new counts.

*Note: Initial counts are typically from particles shed from components used for zero counting.*

<span id="page-29-2"></span>*Note: Follow the zero count process or guidelines as per the applicable industry standard(s).*

**3.** Remove the zero count filter. Attach the isokinetic probe to resume normal operations.

#### **4.7.1.1 Verify MET ONE HHPC–6 with a zero count filter for indoor air and other applications**

*Important Note: Follow all applicable industry guidelines before the verification process of the MET ONE HHPC–6.*

The zero count process may not be necessary when sampling indoor air quality or other non-clean-room sampling. Consider the following conditions before sampling indoor air:

- **•** If the sample concentration is higher than 500,000 particles per cubic foot on the smallest sized channel, further larger volume sampling may not be necessary since the high counts provide ample statistical data.
- **•** If the smallest sized channel counts are low, then set the sample volume to 0.1 CF or larger.

#### **To sample indoor air:**

- **1.** Set the sample volume to 0.01 CF in the Concentration counting mode.
- **2.** Purge the instrument after each high sampling count and connect the zero count filter (refer to [section 3.3.3 on page 13](#page-13-2)).
- **3.** Set the sample volume to 0.1 CF and start sampling.

*Note: The process purges particles from the instrument flow path and keeps the sensitive optics clean. Refer to [Table 2 on page 19](#page-19-2) for detailed information on sample counts.*

### <span id="page-30-0"></span>**4.7.2 Collect samples**

*Important Note: Place the MET ONE HHPC–6 upright and remove the isokinetic probe cover (black plastic cap) so that the intake barb or the isokinetic probe is not obstructed.*

#### **To collect samples:**

- **1.** Press the **POWER** button to turn on the MET ONE HHPC–6.
- **2.** If needed, select the required settings on the Setup Screen. Press **F2 (SETUP)**, then select the required settings on the Setup Page 1 screen.
- **3.** Press **F2** (Page 2) to select the required settings on the Setup Page 2 screen.
- **4.** Press **F4** (Return) to return to the Main screen.
- **5.** Press **F1** (Count) on the Main screen to start sampling. The cycle will automatically stop on completion of the sample. If the Sample Volume is set to Manual, the MET ONE HHPC–6 will continuously sample until **F1 (STOP)** is pressed.

#### <span id="page-30-1"></span>**4.7.3 Transfer sample data to PC**

Refer to [section 3. on page 14](#page-14-2) to install the MET ONE HHPC–6 Utility software.

#### **To transfer sample data from the MET ONE HHPC–6 to a PC:**

- **1.** Press **F2** (Setup) on the MET ONE HHPC–6.
- **2.** Press **F1** (Setup Page 2) and verify if the I/O port is set to Serial 9600. If not, press the **DOWN** arrow key to scroll down to I/O Port. Press **F3** to select Serial 9600.
- **3.** Press **F4** to accept the operation and return to the Main screen.
- **4.** Start the MET ONE HHPC–6 Utility.exe software.

[Table 5](#page-30-2) lists the software options available in the MET ONE HHPC–6 Utility program.

#### **Table 5 MET ONE HHPC–6 Utility software options**

<span id="page-30-2"></span>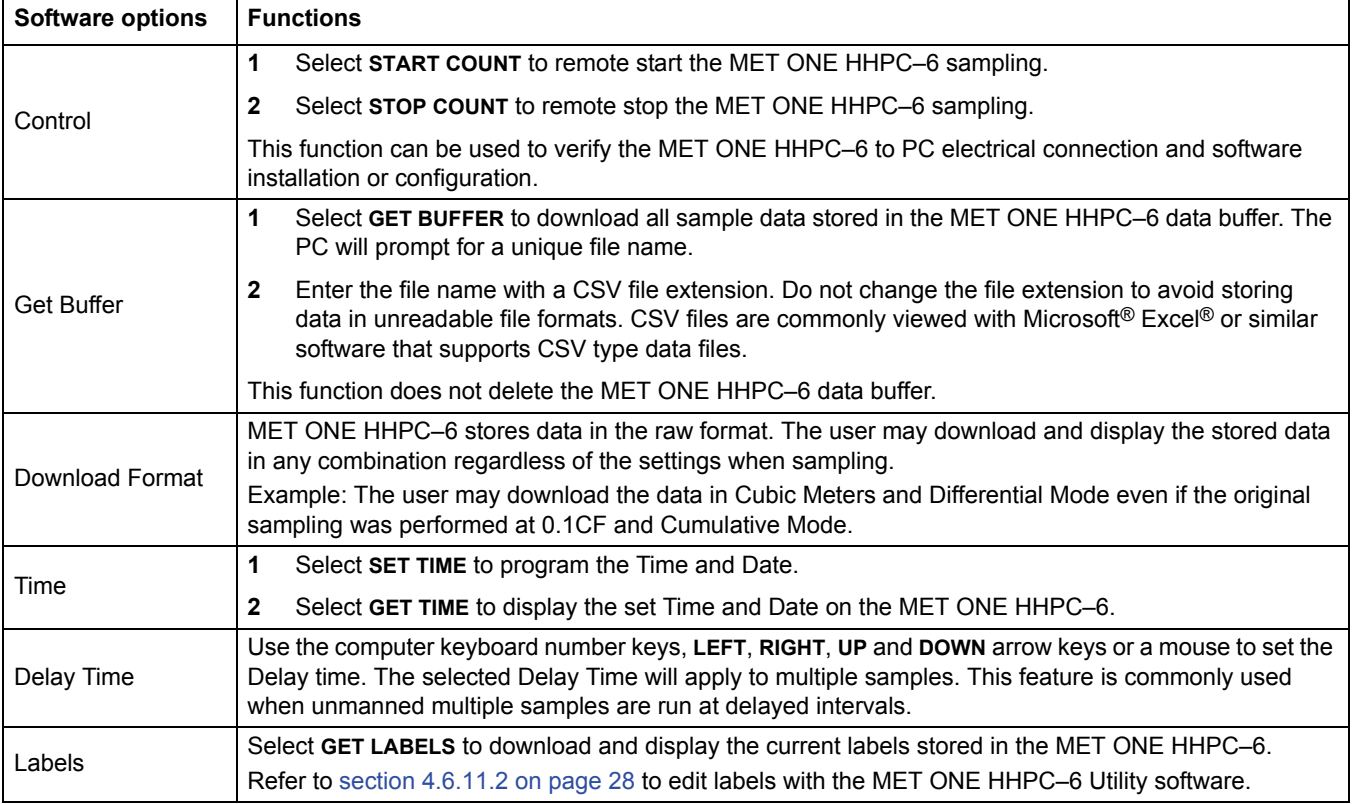

### <span id="page-31-0"></span>**4.7.4 Print sample data**

Sample data is automatically stored in a print buffer. Print the sample data at the end of each run or print them all at once.

#### **To print the sample data:**

- **1.** Make sure that the MET ONE HHPC–6 is connected to a serial printer.
- **2.** Press **F2** (Setup) on the Main screen of the MET ONE HHPC–6.
- **3.** Press **F1** (Page 2) on the Setup screen to go to the second page of the screen. The Setup Page 2 screen is displayed.
- **4.** Press the **DOWN** arrow key to go to the I/O Port field.
- **5.** Press **F3** (Right arrow) to display the options:
	- **•** Printer—Prints the data at the end of each sample run.
	- **•** Print buffer—Prints all the records stored in the buffer.
	- **•** Serial 9600—Allows the MET ONE HHPC–6 to communicate with the MET ONE HHPC–6 Utility software.

#### <span id="page-31-1"></span>**4.7.5 Store sample data**

The MET ONE HHPC–6 stores each sample data in a 500-record rotating buffer. Data is stored in a first in, first out order. Thus, when record 501 is saved, the first record is automatically deleted, leaving a total of 500 records.

If option EX is used, the MET ONE HHPC–6 can store as many as 2000 records and have a 2000-record rotating buffer. Thus, when record 2,001 is saved, the first of the 2000 records is automatically deleted, leaving 2000 records remaining in the buffer.

#### **4.7.5.1 Review the buffer**

#### **To review the buffer:**

**1.** Press **F3** (Buff) on the Location menu screen (refer to [Figure 17 on page 28\)](#page-28-0). The Buffer Review screen is displayed.

*Note: When the user enters the Buffer Review screen for the first time the last record stored in the buffer is displayed (refer to [Figure 19 on page 32](#page-32-0)).*

- **2.** Use the **UP** or **DOWN** arrow keys to change the record displayed. The user can scroll from the newest to the oldest or the oldest to the newest data record stored in the buffer.
- **3.** Press **F4** (Return) to return to the Label screen.

*Note: When the user returns to the Buffer Review screen at a later instance, the record that was last selected at the Buffer Review screen will be displayed.* 

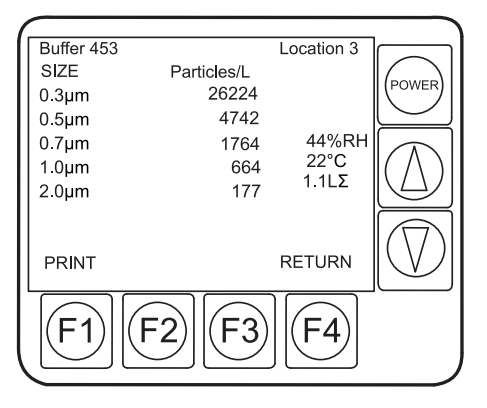

Figure 19 Buffer review screen

#### <span id="page-32-0"></span>**4.7.5.2 Display the number of samples in the print buffer**

#### **To display the number of samples in the print buffer:**

- **1.** Press **F2** (Setup) on the Main screen.
- **2.** Press **F1** (Page 2) on the Setup screen. The number of samples in the buffer is displayed in the Buffer Count field.

#### **4.7.5.3 Clear the buffer**

#### **To clear the buffer:**

- **1.** Press **F2** (Setup) on the Main screen.
- **2.** Press **F1** (Page 2) on the Setup screen to go to the second page of the screen. The Sample Page 2 Screen is displayed.
- **3.** Press the **DOWN** arrow key to go to the Buffer Count field.
- **4.** Press **F3** (Right arrow) until the message "Clear Buffer" is displayed.
- **5.** Press **F4** (Return) to clear the buffer and return to the Main screen.

#### *DANGER*

*Only qualified personnel should conduct the tasks described in this section of the manual. Service should be performed only by factory-authorized personnel.*

## <span id="page-33-4"></span><span id="page-33-1"></span><span id="page-33-0"></span>**5.1 Battery maintenance**

The battery symbol indicates the relative battery charge status, described in [Table 6](#page-33-6). The dark section of the battery indicates the charge that remains in the battery.

The power supply provided with the MET ONE HHPC–6 serves as a battery charger and a direct power source. Connect the power supply for continuous and long-term sampling.

<span id="page-33-6"></span>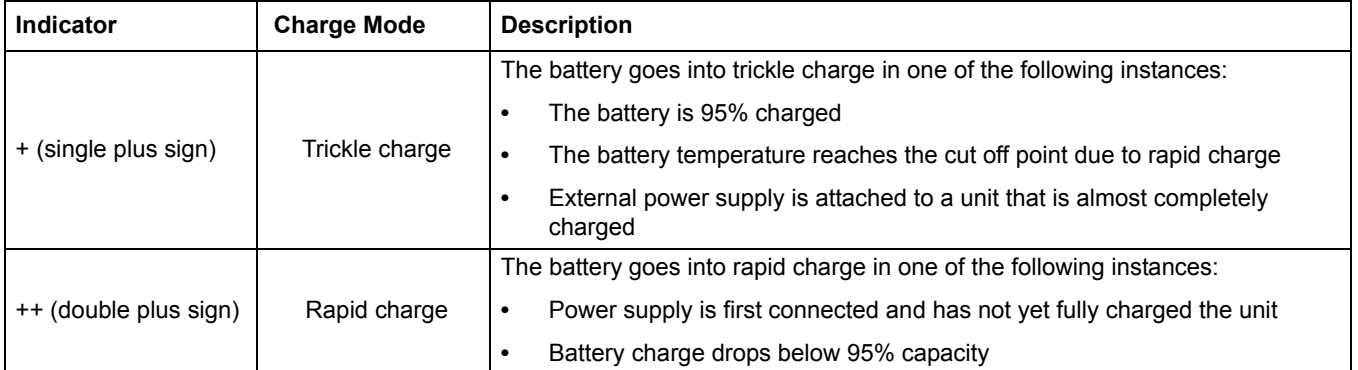

#### <span id="page-33-7"></span><span id="page-33-5"></span>**Table 6 Battery status indicator**

#### **To charge the battery:**

- **1.** Connect the external power supply as described in [section 3.3.4 on page 14](#page-14-3).
- **2.** Turn on the MET ONE HHPC–6. The battery indicator displays a **+** (single plus sign) to indicate that the external power supply is attached.
- **3.** To place the MET ONE HHPC–6 into a fast charge mode, turn the MET ONE HHPC–6 on and wait for 15 seconds. Attach the MET ONE HHPC–6 to the external power supply.

*Note: If the MET ONE HHPC–6 is not powered up when the external power supply is attached, it indicates that the battery is charged with a trickle charge.*

#### <span id="page-33-2"></span>**5.1.1 Charge a drained battery**

#### **To charge a drained battery:**

- **1.** Attach the external power supply to the MET ONE HHPC–6.
- **2.** Wait for five minutes. Turn on the MET ONE HHPC–6.
- **3.** If the battery indicator does not display a **++** (double plus sign) within 15 seconds, detach the external power supply. Wait for 15 seconds and attach the external power supply again. The battery indicator will display a **++** (double plus sign) within 15 seconds.
- **4.** Leave the MET ONE HHPC–6 attached to the power supply until a **+** (single plus sign) is displayed.

## <span id="page-33-3"></span>**5.2 Calibrate the MET ONE HHPC–6**

Return the MET ONE HHPC–6 to the manufacturer annually for recalibration according to the JIS B 9921–1997 standards. The calibration date is displayed on the manufacturer decal on the back of the MET ONE HHPC–6.

## <span id="page-35-3"></span><span id="page-35-1"></span><span id="page-35-0"></span>**6.1 Problems and recommendations**

<span id="page-35-4"></span>[Table 7](#page-35-2) lists the problems, reasons for the problems and recommended actions in the MET ONE HHPC–6.

<span id="page-35-2"></span>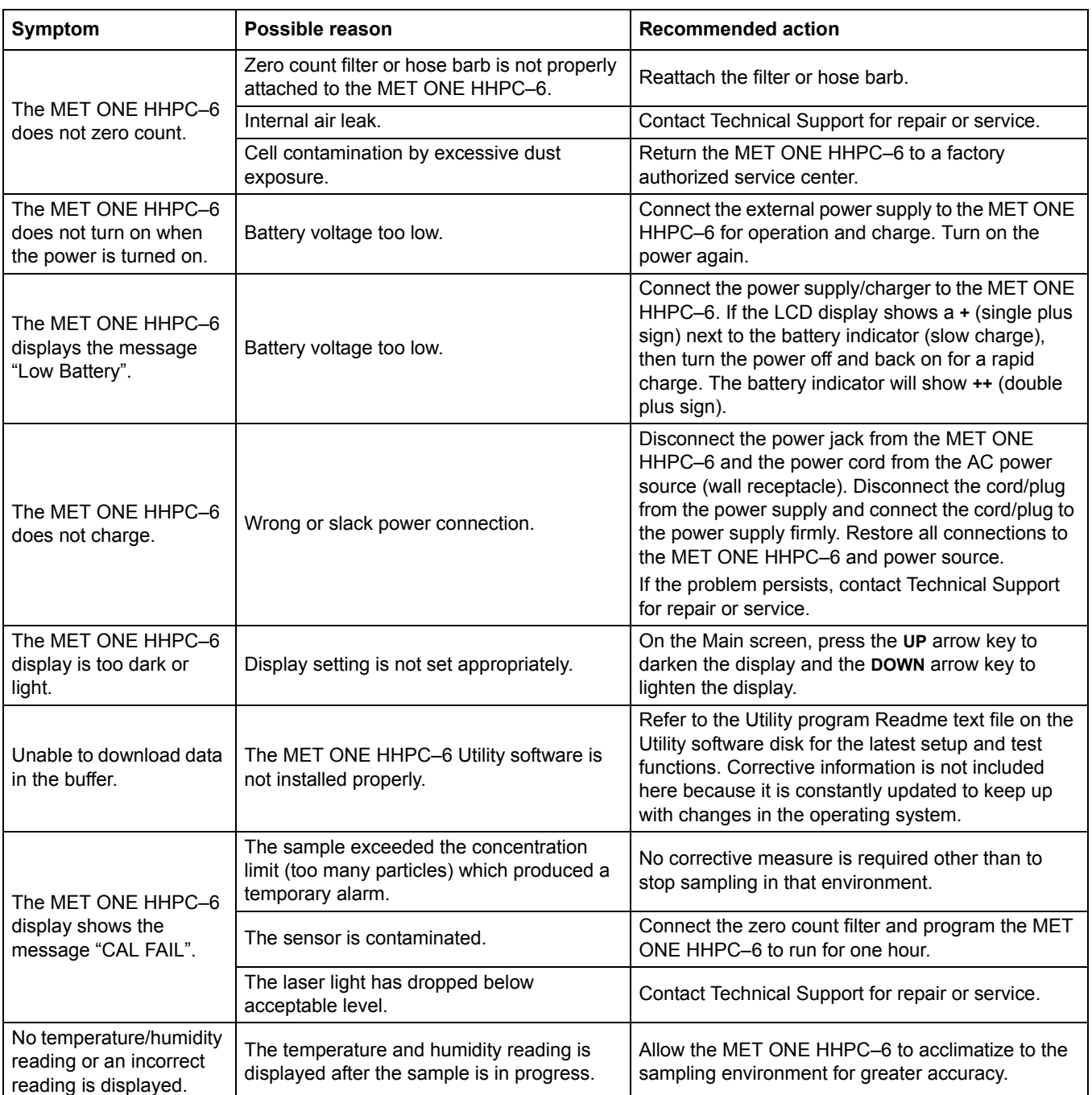

#### **Table 7 Troubleshooting procedures**

## <span id="page-36-0"></span>**6.2 Restore default settings**

For program malfunctions, restore the default settings.

#### **To restore the default settings:**

- **1.** Disable passwords as described in [section 4.6.5.3 on page 24.](#page-24-1)
- **2.** Press the **POWER** button to turn on the MET ONE HHPC–6.
- **3.** Press and hold **F1**.
- **4.** Release **F1** when the message "Defaulting Data" is displayed on the screen.

To review the default settings, refer to [section 4.4 on page 18](#page-18-4).

*Note: Restore the default settings to erase all buffer content and reset all the operation variables to the factory settings. The message "Defaulting Data" is displayed as the MET ONE HHPC–6 initializes the system.*

## <span id="page-37-3"></span><span id="page-37-1"></span><span id="page-37-0"></span>**7.1 Accessories**

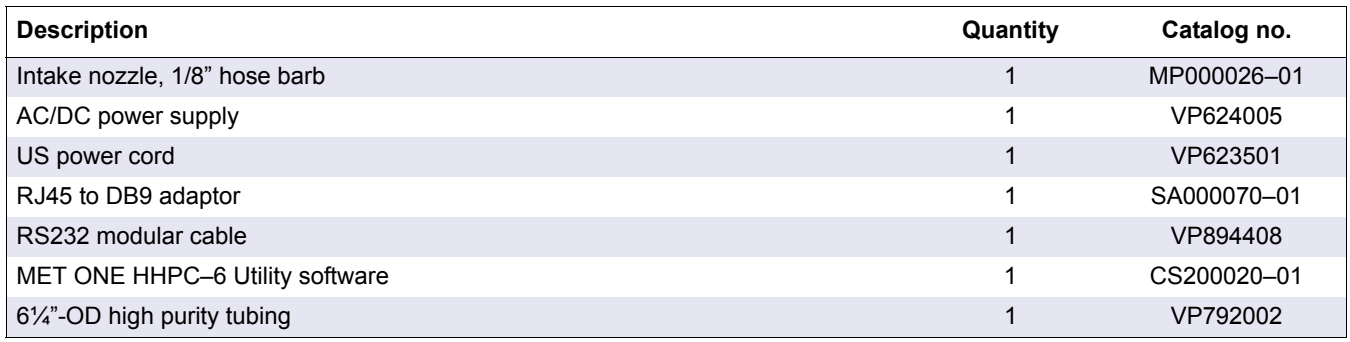

## <span id="page-37-2"></span>**7.2 Optional accessories**

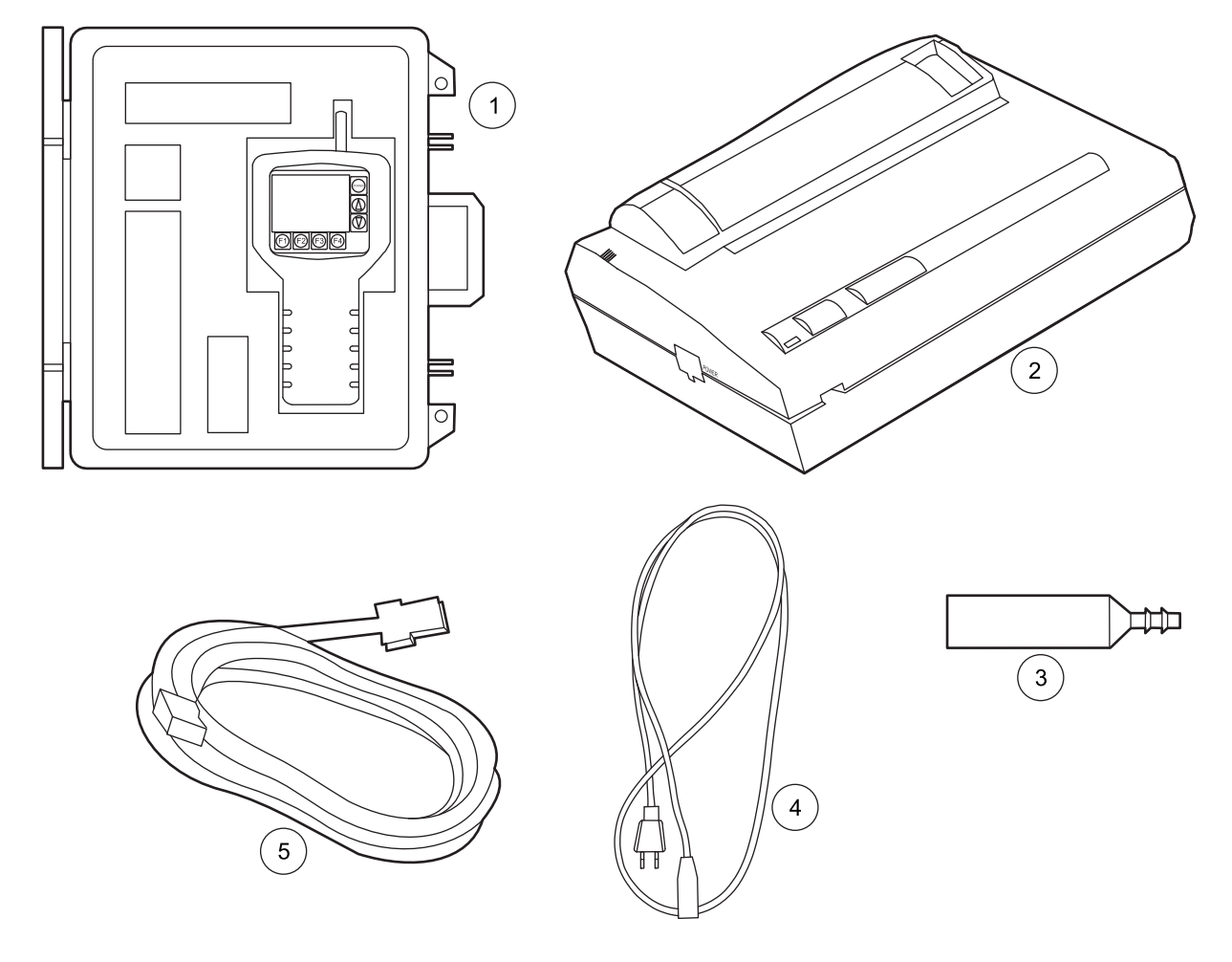

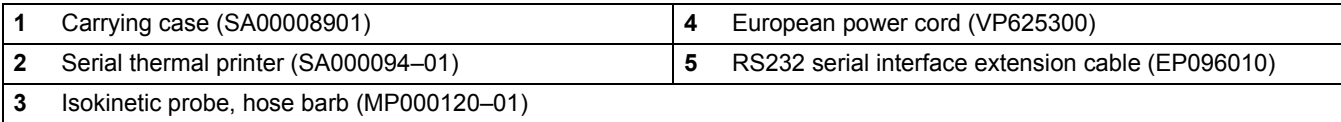

### <span id="page-39-0"></span>**U.S.A. customers**

**By Telephone:** (541) 472-6500 6:30 a.m. to 5:00 p.m. PST Monday through Friday

**By Fax:** (541) 474-7414

#### **By Mail:**

Hach Ultra 481 California Avenue Grants Pass, Oregon 97526

#### **Email:**

TechSupportGP@hachultra.com

**Website:** www.hachultra.com

## **International customers**

**By Telephone:** 41 22 594 64 00

**By Fax:** 41 22 594 64 99

**By Mail:** Hach Ultra Service Department 6, route de Compois, C.P. 212, CH-1222 Vésenaz, Geneva, Switzerland

**Website:** www.hachultra.com

## **Information required**

- 
- **•** Your phone number **•** Serial number
- 
- **•** Your fax number
- **•** Your name **•** Model number
	-
- **•** Your company name **•** Comment or question

<span id="page-40-0"></span>Hach Ultra warrants this instrument to be free of defects in materials and workmanship for a period of one year from the shipping date. If any instrument covered under this warranty proves defective during this period, Hach Ultra will, at its option either repair the defective part without charge for extra parts and labor or provide an equivalent replacement in exchange for the defective product.

If any diode covered under this warranty proves defective during this period, Hach Ultra will, at its option, either repair the defective diode without charge for parts and labor or provide an equivalent replacement in exchange for the defective product.

To obtain service under this warranty, the customer must notify the nearest Hach Ultra service support center on or before the expiration of the warranty period and follow their instructions for return of the defective instrument. The customer is responsible for all costs associated with packaging and transporting the defective unit to the service support center and must prepay all shipping charges. Hach Ultra will pay for return shipping if the shipment is to a location within the same country as the service support center.

This warranty shall not apply to any defect, failure or damage caused by improper use or maintenance or by inadequate maintenance or care. This warranty shall not apply to damage resulting from attempts by personnel other than Hach Ultra representatives or factory authorized and trained personnel, to install, repair or service the instrument; to damage resulting from improper use or connection to incompatible equipment; or to instruments that have been modified or integrated with other products when the effect of such modification or integration materially increases the time or difficulty of servicing the instrument.

**THIS WARRANTY IS GIVEN BY HACH ULTRA ANALYTICS WITH RESPECT TO THIS INSTRUMENT IN LIEU OF ANY OTHER WARRANTIES, EXPRESSED OR IMPLIED. HACH ULTRA ANALYTICS AND ITS VENDORS DISCLAIM ANY IMPLIED WARRANTIES OF MERCHANTABILITY OR FITNESS FOR A PARTICULAR NON-CONTRACTUAL PURPOSE. HACH ULTRA ANALYTICS' RESPONSIBILITY TO REPAIR OR REPLACE DEFECTIVE PRODUCTS IS THE SOLE AND EXCLUSIVE REMEDY PROVIDED TO THE CUSTOMER FOR BREACH OF THIS WARRANTY. HACH ULTRA ANALYTICS AND ITS VENDORS WILL NOT BE LIABLE FOR ANY INDIRECT, SPECIAL, INCIDENTAL OR CONSEQUENTIAL DAMAGES EVEN IF HACH ULTRA ANALYTICS OR ITS VENDORS HAS BEEN GIVEN ADVANCED NOTICE OF THE POSSIBILITY OF SUCH DAMAGES.**

<span id="page-41-1"></span><span id="page-41-0"></span>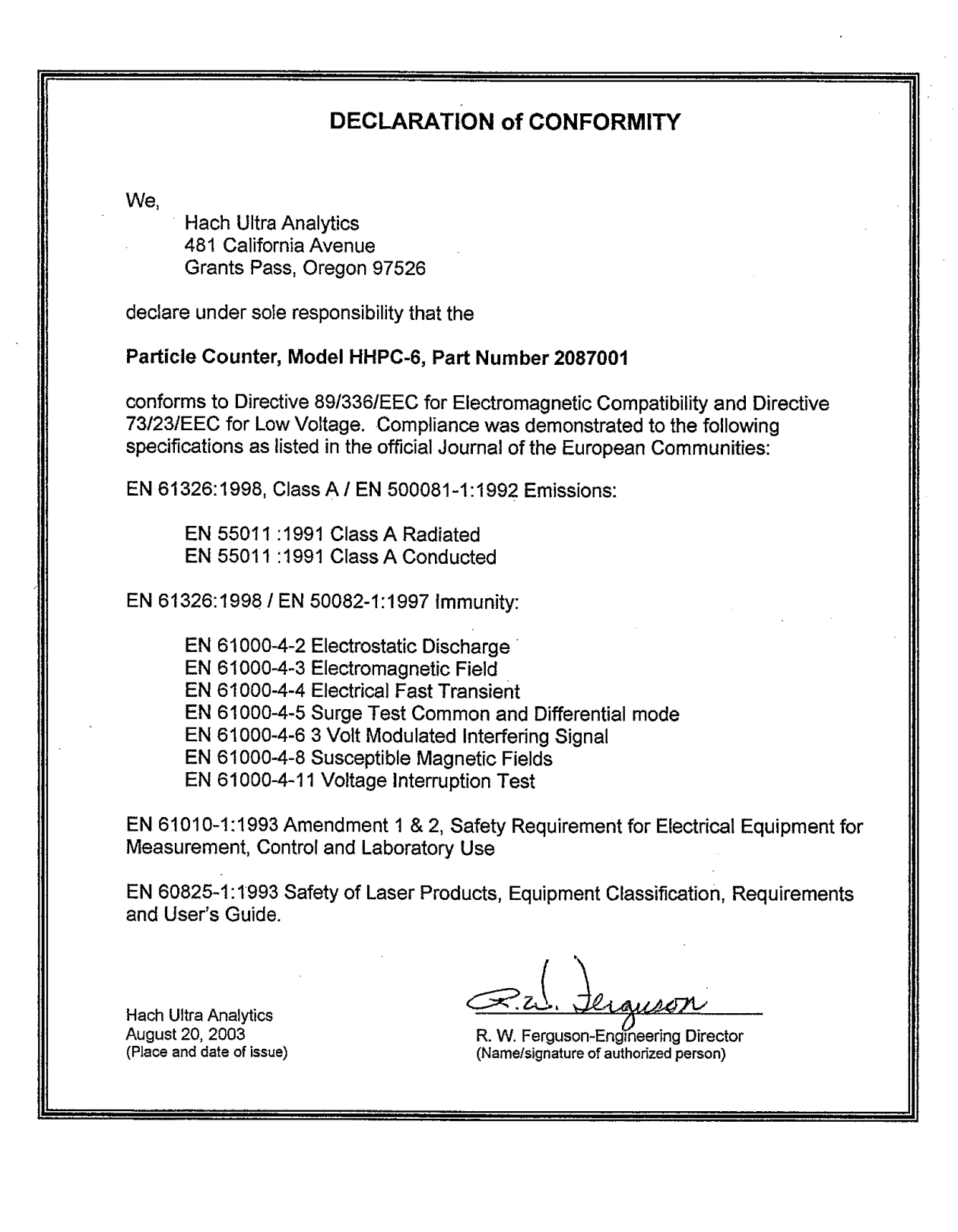

 $\bar{z}$ 

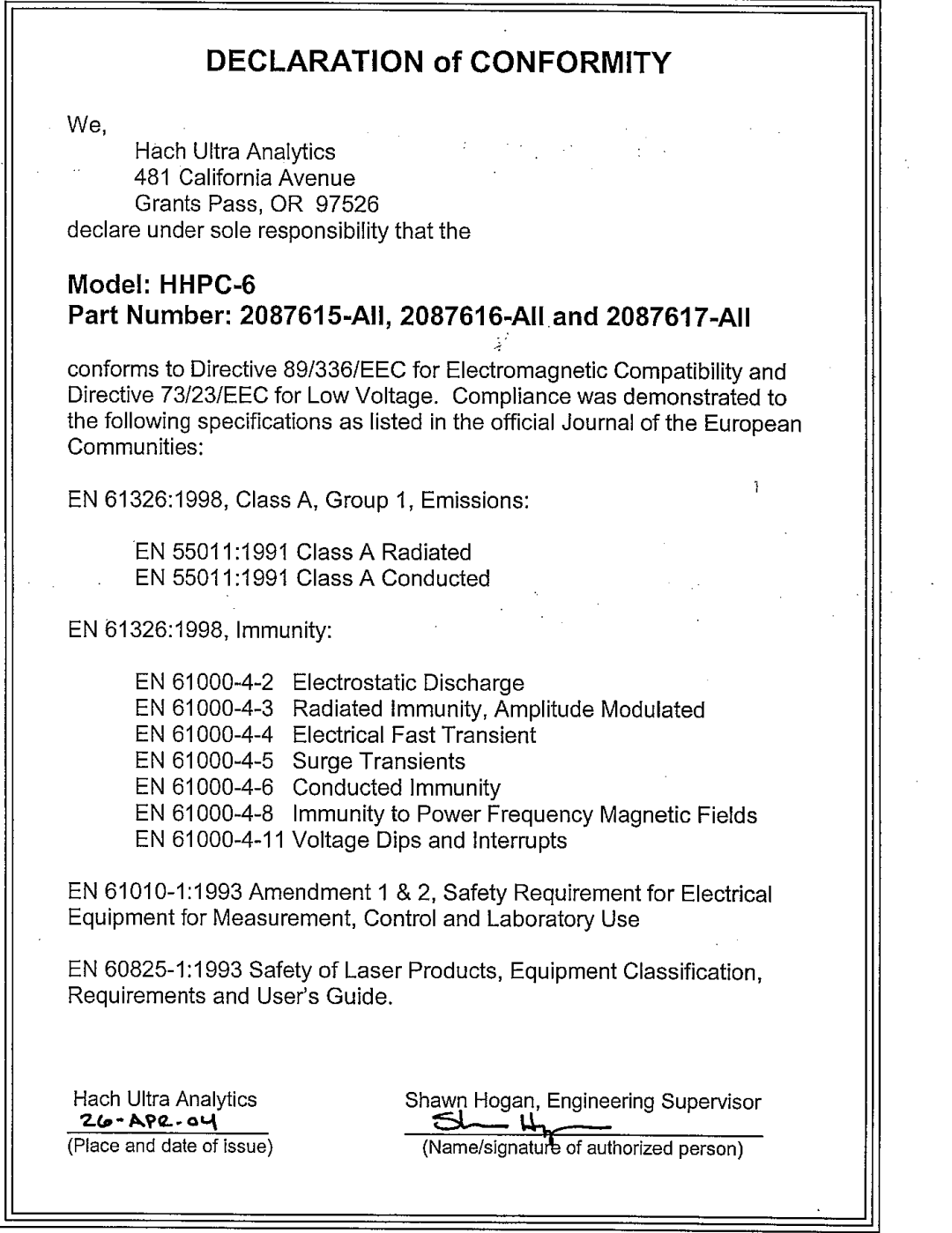

 $\bar{\lambda}$ 

 $\sim$ 

 $\sim 1$ 

 $\bar{z}$ 

 $\hat{\mathcal{L}}$ 

 $\ddot{\phantom{0}}$ 

 $\bar{\alpha}$  $\mathbf{r}$ 

∣⊫

## <span id="page-43-1"></span><span id="page-43-0"></span>**A.1 Remote serial interface (I/O port)**

The MET ONE HHPC–6 is equipped with an RS232 communications port, an RS232 cable and an RJ45 connector. The RS232 communications port is used to communicate with a PC to download data and for remote operation. The communication protocol (ENGR–124) is available upon request for software development.

The specifications and wire pin-outs for the I/O port are:

- **•** Baud rate: 9600 baud
- **•** Data bits: 8 bits
- **•** Parity: None
- **•** Stop bits: 2 bits

### <span id="page-43-2"></span>**A.1.1 DB9 serial connection**

If the computer or terminal has a 9-pin serial port with a female connector, use the modular RJ45 to DB9 connector provided along with the RS232 cable. The MET ONE HHPC–6 is already configured as a Data Communication Equipment (DCE), so the use of a null-modem cable is not required. [Figure 20](#page-43-3) shows the cable pin diagram.

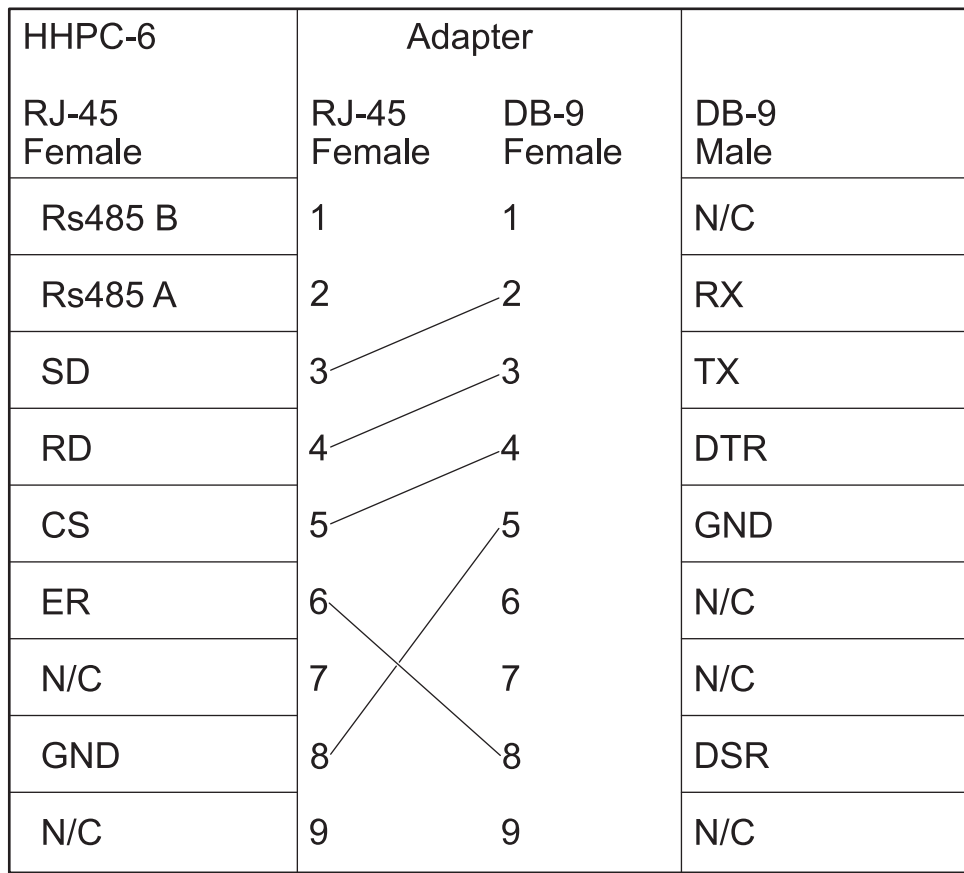

<span id="page-43-3"></span>Figure 20 Pin layout for the RJ45 to DB9 connector cable

# Index

## <span id="page-45-0"></span> $\overline{A}$

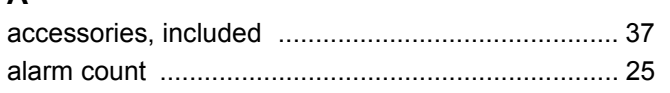

## $\overline{\mathbf{B}}$

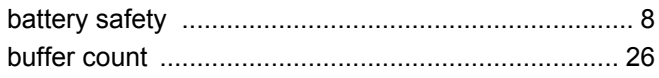

## $\mathbf c$

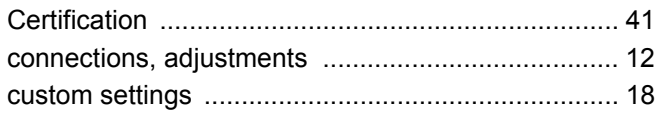

## D

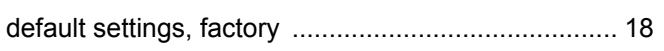

## $\overline{\mathsf{H}}$

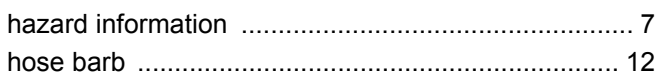

## $\mathbf{I}$

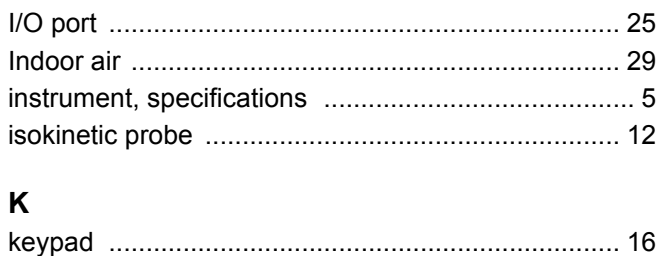

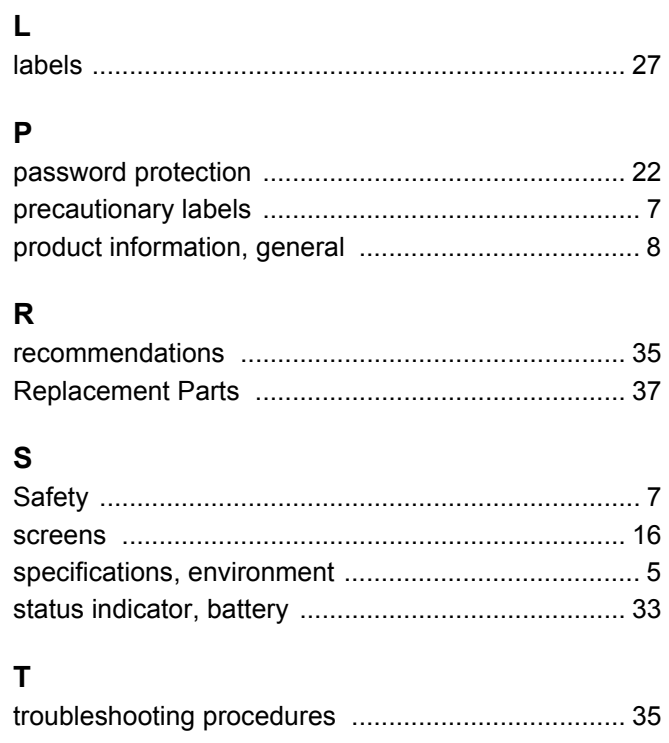

## $\begin{matrix} \mathbf{U} \end{matrix}$

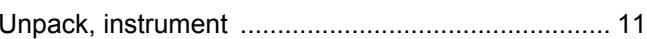

## $\mathsf{z}$

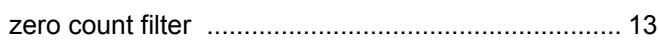

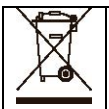

Electrical equipment marked with this symbol may not be disposed of in European public disposal systems after 12 August of 2005. In conformity with European local and national regulations (EU Directive 2002/96/EC), European electrical equipment users must now return old or end-of life equipment to the Producer for disposal at no charge to the user. *Note: For return for recycling, please contact the equipment producer or supplier for instructions on how to return end-of-life equipment for proper disposal.* Important document. Retain with product records.

GERMAN Elektrogeräte, die mit diesem Symbol gekennzeichnet sind, dürfen in Europa nach dem 12. August 2005 nicht mehr über die öffentliche Abfallentsorgung entsorgt werden. In Übereinstimmung mit lokalen und nationalen europäischen Bestimmungen (EU-Richtlinie 2002/96/EC), müssen Benutzer von Elektrogeräten in Europa ab diesem Zeitpunkt alte bzw. zu verschrottende Geräte zur Entsorgung kostenfrei an den Hersteller zurückgeben. *Hinweis: Bitte wenden Sie sich an den Hersteller bzw. an den Händler, von dem Sie das Gerät bezogen haben, um Informationen zur Rückgabe des Altgeräts zur ordnungsgemäßen Entsorgung zu erhalten.* Wichtige Informationen. Bitte zusammen mit den Produktinformationen aufbewahren.

FRENCH A partir du 12 août 2005, il est interdit de mettre au rebut le matériel électrique marqué de ce symbole par les voies habituelles de déchetterie publique. Conformément à la réglementation européenne (directive UE 2002/96/EC), les utilisateurs de matériel électrique en Europe doivent désormais retourner le matériel usé ou périmé au fabricant pour élimination, sans frais pour l'utilisateur. *Remarque : Veuillez vous adresser au fabricant ou au fournisseur du matériel pour les instructions de retour du matériel usé ou périmé aux fins d'élimination conforme.* Ce document est important. Conservez-le dans le dossier du produit.

ITALIAN Le apparecchiature elettriche con apposto questo simbolo non possono essere smaltite nelle discariche pubbliche europee successivamente al 12 agosto 2005. In conformità alle normative europee locali e nazionali (Direttiva UE 2002/96/EC), gli utilizzatori europei di apparecchiature elettriche devono restituire al produttore le apparecchiature vecchie o a fine vita per lo smaltimento senza alcun costo a carico dell'utilizzatore. *Nota: Per conoscere le modalità di restituzione delle apparecchiature a fine vita da riciclare, contattare il produttore o il fornitore dell'apparecchiatura per un corretto smaltimento.* Documento importante. Conservare con la documentazione del prodotto.

DANISH Elektriske apparater, der er mærket med dette symbol, må ikke bortskaffes i europæiske offentlige affaldssystemer efter den 12. august 2005. I henhold til europæiske lokale og nationale regler (EU-direktiv 2002/96/EF) skal europæiske brugere af elektriske apparater nu returnere gamle eller udtjente apparater til producenten med henblik på bortskaffelse uden omkostninger for brugeren. *Bemærk: I forbindelse med returnering til genbrug skal du kontakte producenten eller leverandøren af apparatet for at få instruktioner om, hvordan udtjente apparater bortskaffes korrekt.* Vigtigt dokument. Opbevares sammen med produktdokumenterne.

SWEDISH Elektronikutrustning som är märkt med denna symbol kanske inte kan lämnas in på europeiska offentliga sopstationer efter 2005-08-12. Enligt europeiska lokala och nationella föreskrifter (EU-direktiv 2002/96/EC) måste användare av elektronikutrustning i Europa nu återlämna gammal eller utrangerad utrustning till tillverkaren för kassering utan kostnad för användaren. *Obs! Om du ska återlämna utrustning för återvinning ska du kontakta tillverkaren av utrustningen eller återförsäljaren för att få anvisningar om hur du återlämnar kasserad utrustning för att den ska bortskaffas på rätt sätt.* Viktigt dokument. Spara tillsammans med dina produktbeskrivningar.

SPANISH A partir del 12 de agosto de 2005, los equipos eléctricos que lleven este símbolo no deberán ser desechados en los puntos limpios europeos. De conformidad con las normativas europeas locales y nacionales (Directiva de la UE 2002/96/EC), a partir de esa fecha, los usuarios europeos de equipos eléctricos deberán devolver los equipos usados u obsoletos al fabricante de los mismos para su reciclado, sin coste alguno para el usuario. *Nota: Sírvase ponerse en contacto con el fabricante o proveedor de los equipos para solicitar instrucciones*  sobre cómo devolver los equipos obsoletos para su correcto reciclado. Documento importante. Guardar junto con los registros de los equipos.

DUTCH Elektrische apparatuur die is voorzien van dit symbool mag na 12 augustus 2005 niet meer worden afgevoerd naar Europese openbare afvalsystemen. Conform Europese lokale en nationale wetgegeving (EU-richtlijn 2002/96/EC) dienen gebruikers van elektrische apparaten voortaan hun oude of afgedankte apparatuur kosteloos voor recycling of vernietiging naar de producent terug te brengen. *Nota: Als u apparatuur voor recycling terugbrengt, moet u contact opnemen met de producent of leverancier voor instructies voor het terugbrengen van de afgedankte apparatuur voor een juiste verwerking.* Belangrijk document. Bewaar het bij de productpapieren.

POLISH Sprzęt elektryczny oznaczony takim symbolem nie może byćlikwidowany w europejskich systemach utylizacji po dniu 12 sierpnia 2005. Zgodnie z europejskimi, lokalnymi i państwowymi przepisami prawa (Dyrektywa Unii Europejskiej 2002/96/EC), użytkownicy sprzętu elektrycznego w Europie muszą obecnie przekazywać Producentowi stary sprzęt lub sprzęt po okresie użytkowania do bezpłatnej utylizacji. *Uwaga: Aby przekazać sprzęt do recyklingu, należy zwrócić siędo producenta lub dostawcy sprzętu w celu uzyskania instrukcji dotyczących procedur przekazywania do utylizacji sprzętu po okresie użytkowania.* Ważny dokument. Zachować z dokumentacją produktu.

PORTUGESE Qualquer equipamento eléctrico que ostente este símbolo não poderá ser eliminado através dos sistemas públicos europeus de tratamento de resíduos sólidos a partir de 12 de Agosto de 2005. De acordo com as normas locais e europeias (Directiva Europeia 2002/96/EC), os utilizadores europeus de equipamentos eléctricos deverão agora devolver os seus equipamentos velhos ou em fim de vida ao produtor para o respectivo tratamento sem quaisquer custos para o utilizador. *Nota: No que toca à devolução para reciclagem, por favor, contacte o produtor ou fornecedor do equipamento para instruções de devolução de equipamento em fim de vida para a sua correcta eliminação.* Documento importante. Mantenha junto dos registos do produto.

**Dieses Informationsblatt enthält Angaben, die ausschließlich für den Export dieses Gerätes in die Volksrepublik China erforderlich sind.** 

**This document contains information which is only required for the export of this instrument into the People's Republic of China. Ce document contient les informations nécessaires pour l'exportation d'instruments vers la République Populaire de Chine.**  本手册只包含出口到中 人民共和国的·器的必要信息。

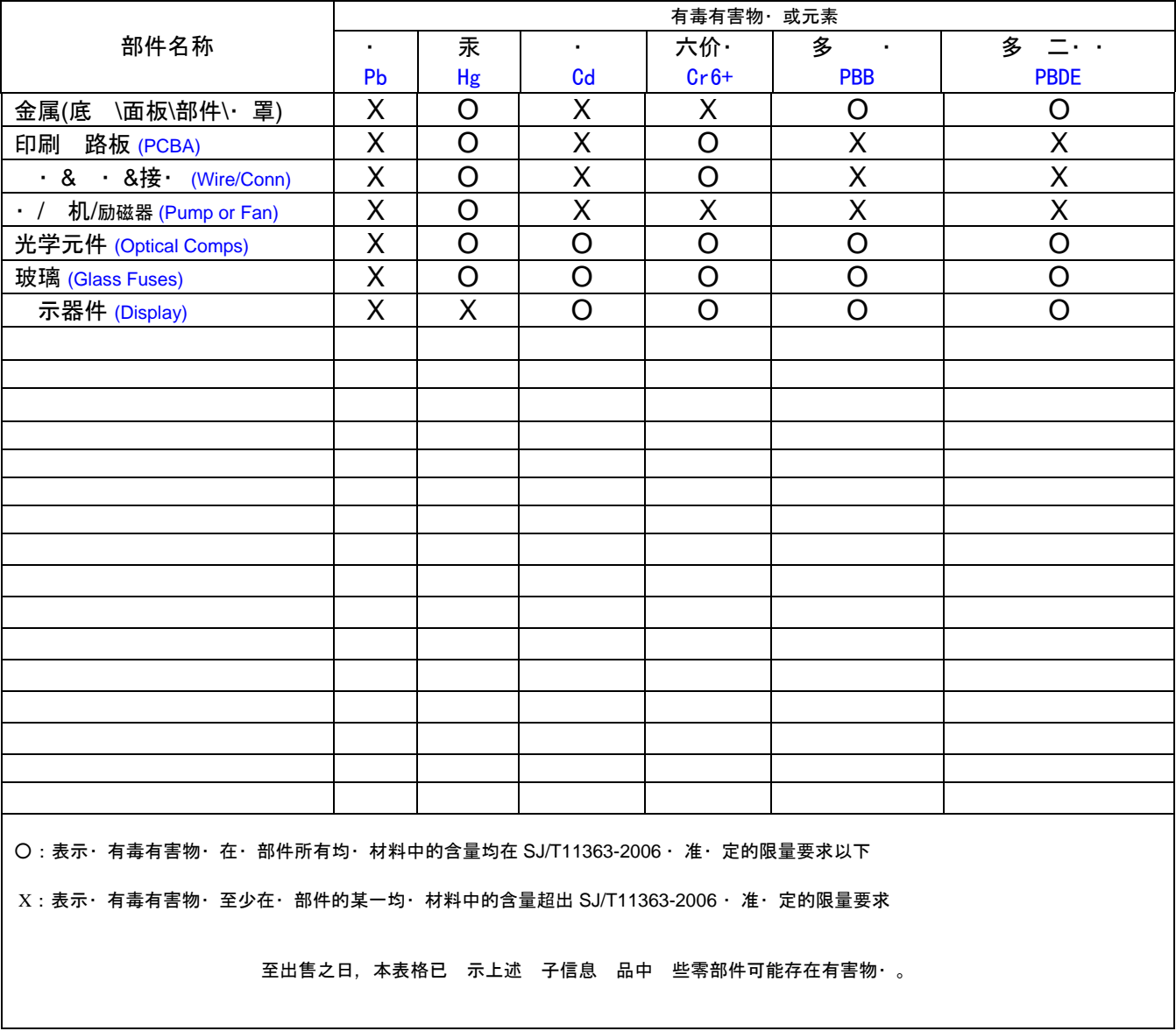

## 名称**: Optical Particle Counter with Display**

除非 外特 的 注,此·志 所 及 品的·保使用期·志. 某些可更· 的零部件会有一个不同的·保使用期(例 如, 池 元模· )· 在其 品上. 此・ 保使用期限只 用于 品是在 品手册中所・ 定的条件下工作.

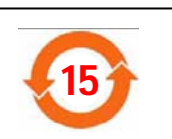

#### Form 011360

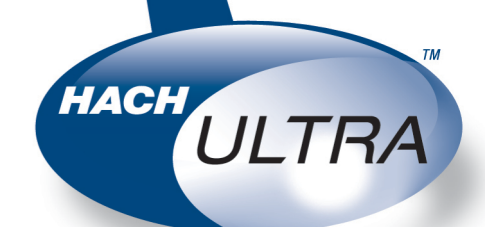

Trademarks are property of their respective owners. Specifications subject to change without notice.